*SOFTWARE FOR RENEWABLES INTERCONNECTION*

User Guide and Training Material

# User Guide: Table of Contents

- 1. Gridtwin Software Overview
- 2. User Guide
	- 1. Account Creation
	- 2. Log in
	- 3. Project Home Page
	- 4. Mapping Tools for Interconnection
	- 5. Automated Interconnection Estimate
	- 6. Searchable Parcel Database
- 3. Additional Support

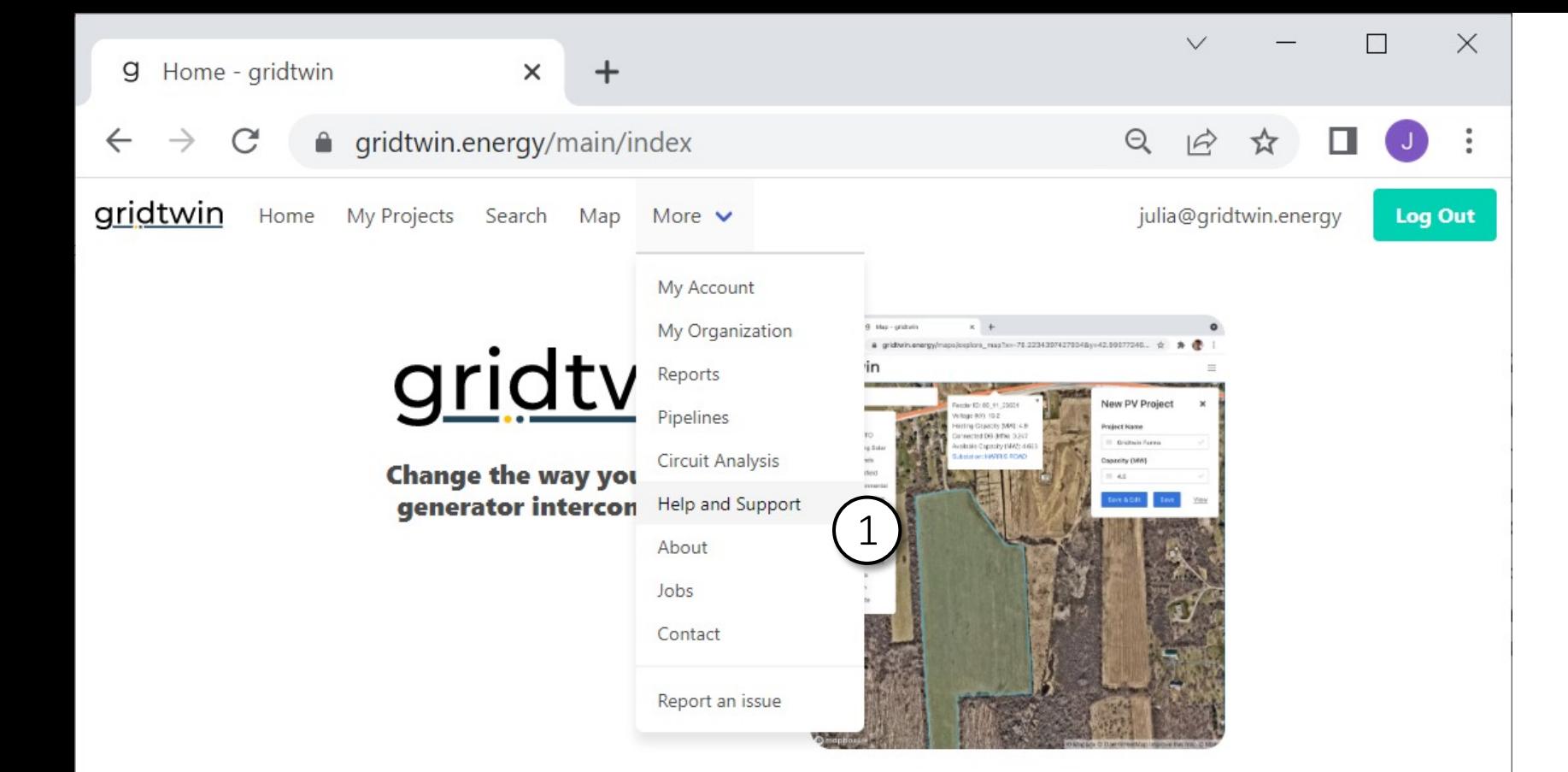

#### *Additional Support and Help:*

- 1. To access additional help material, navigate to 'More' -> 'Help and Support' from the top menu bar
- 2. From this page, you can view additional documentation regarding Gridtwin software

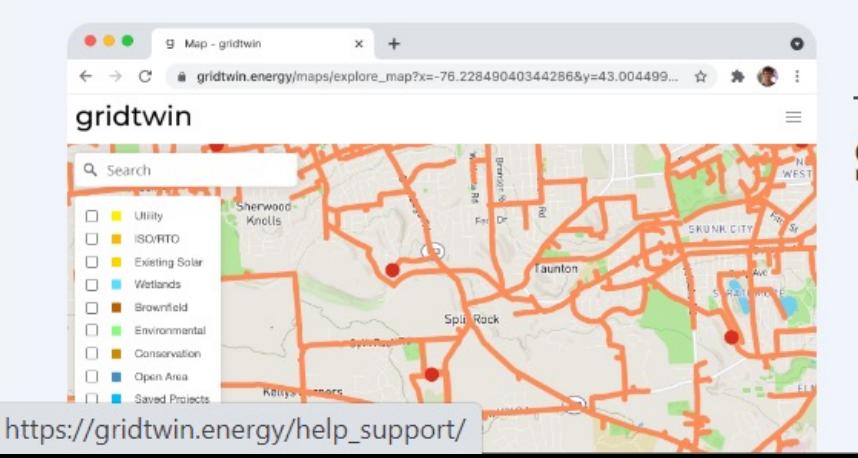

Complex Models. Simple Software.

## **Simplify Interconnection**

- Search for ideal project sites
- · Map out project details
- Share results with your team
- Run automated interconnection analysis

# *Gridtwin software encompasses three types specific toolsets:*

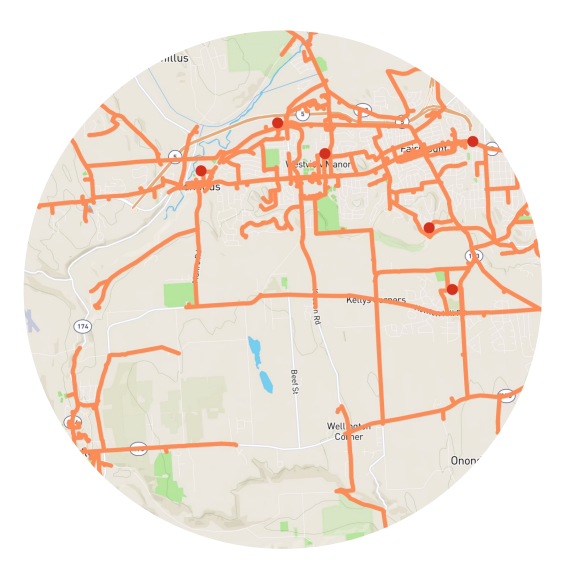

#### *Map:*

*View feeders, substations, and other information on a maps interface*

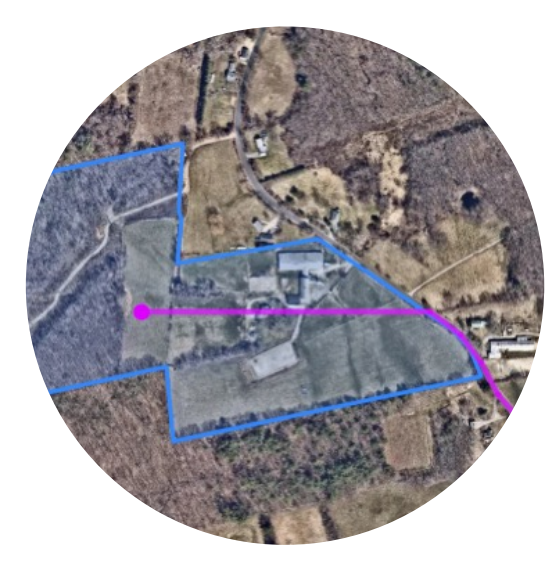

#### *Interconnection:*

*Estimate the interconnection impact and cost for a solar project*

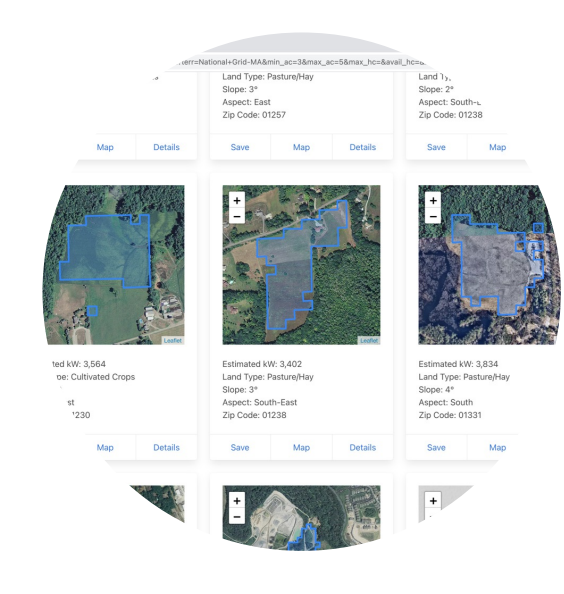

#### *Search:*

*Search for parcels of land based on hosting capacity, project size, substation, or other characteristics*

gridtwin

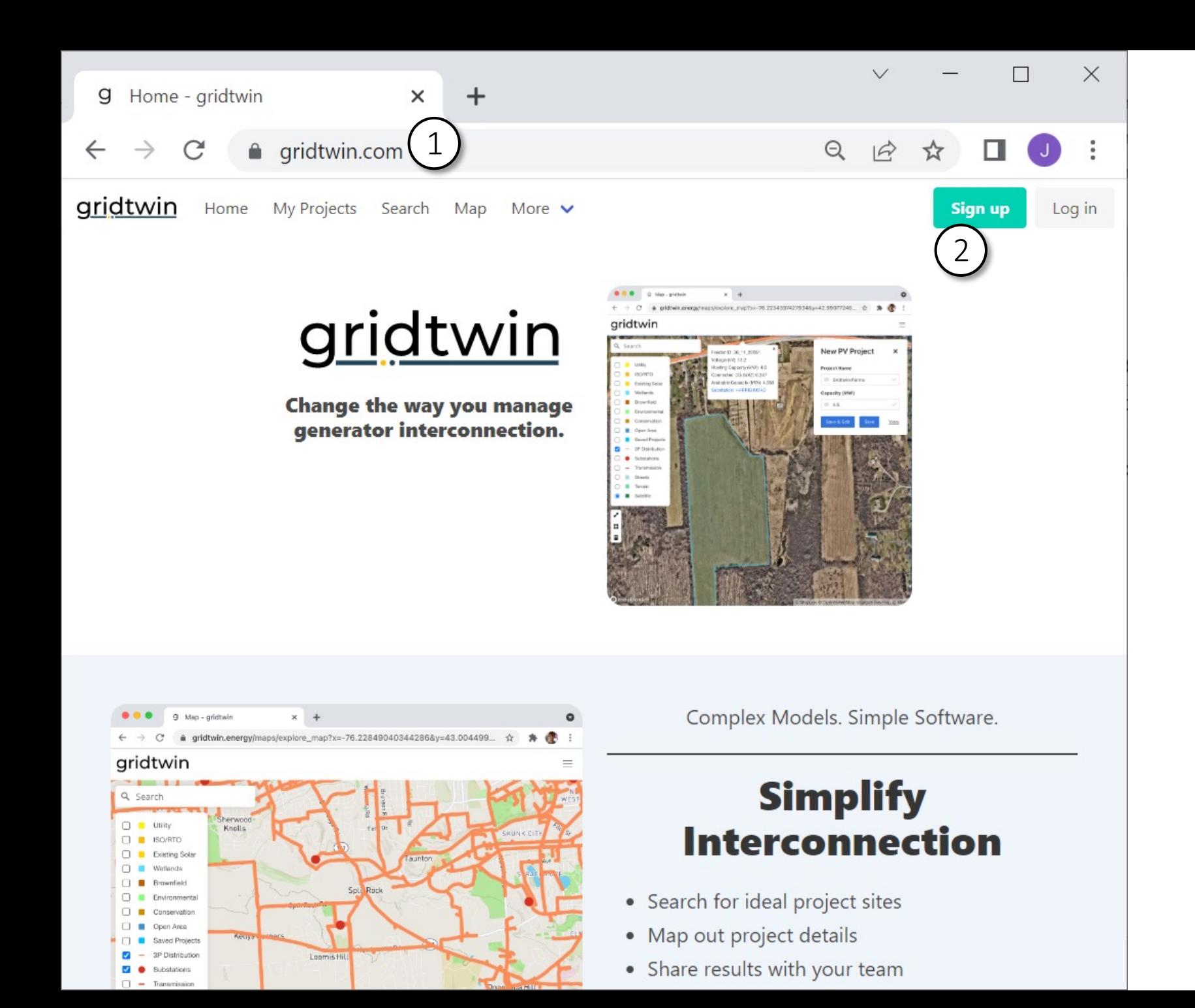

5

- 1. Navigate to: gridtwin.com
- 2. Select 'Sign Up' in the upper right corner

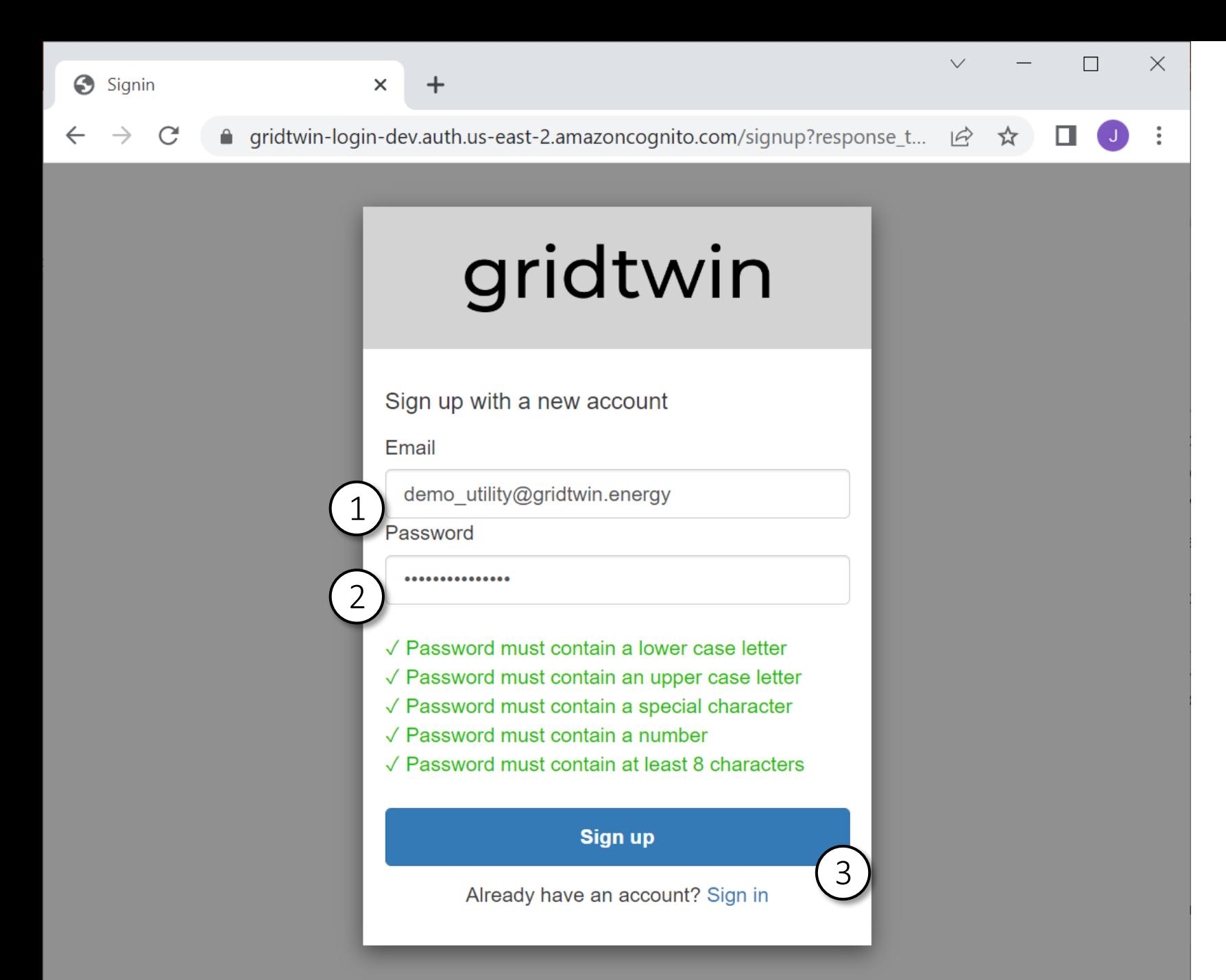

### **MIN**

- 1. Sign -up with your email address
- 2. Choose a password
- 3. Select 'Sign up'
- 4. You will receive a verification code via email
- 5. This code must be used to verify your email address
- 6. After verifying your email address, you will proceed to additional account creation steps

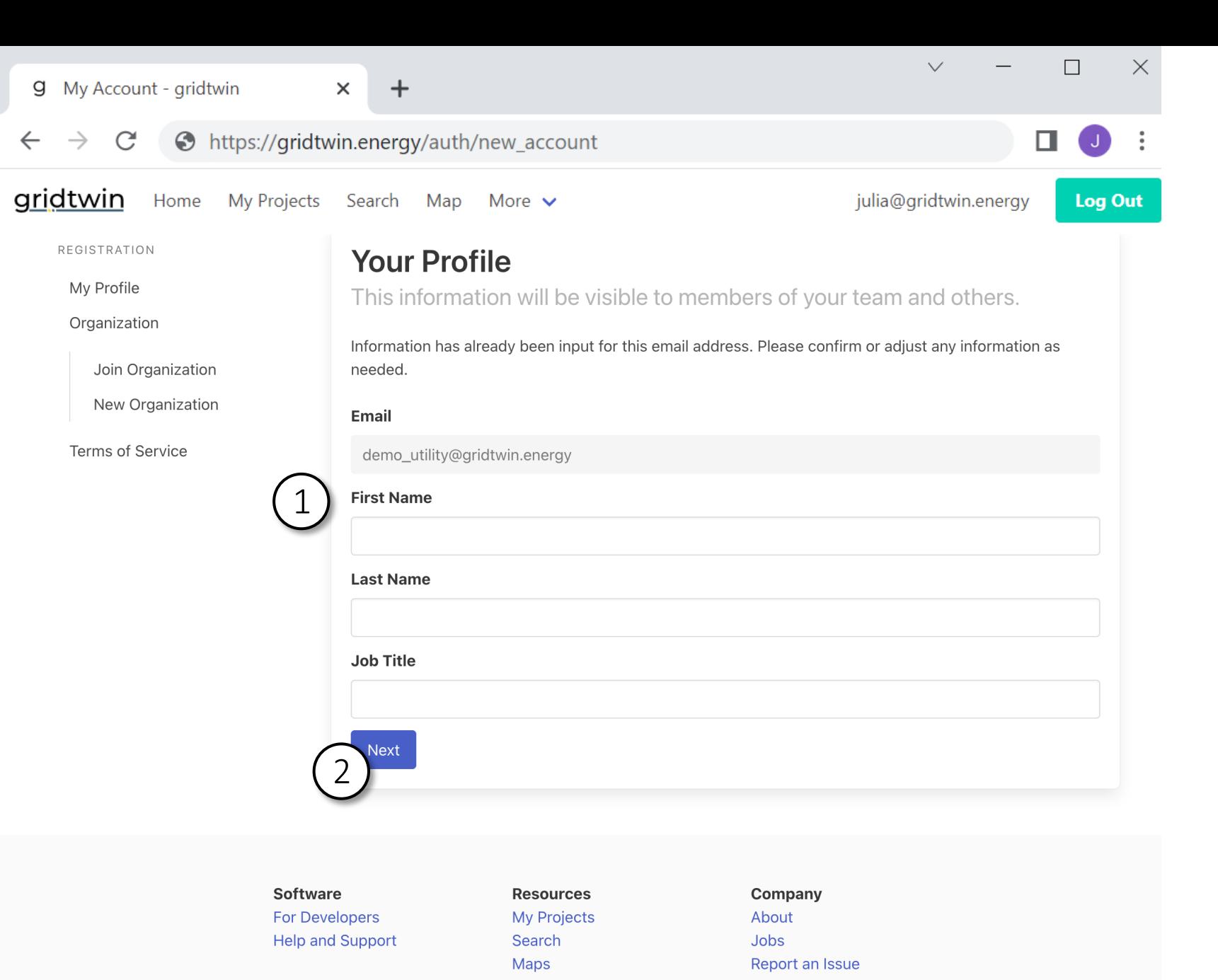

#### *Account Creation:*

- 1. Input your first name, last name, and job title
- 2. Click 'Next'

Contact: info@gridtwin.energy

#### **g** My Organization - gridtwin  $\times$

https://gridtwin.energy/auth/join org

 $\div$ 

gridtwin My Projects Home Search Map More  $\blacktriangleright$ 

**REGISTRATION** 

My Profile

Organization

Join Organization

New Organization

Terms of Service

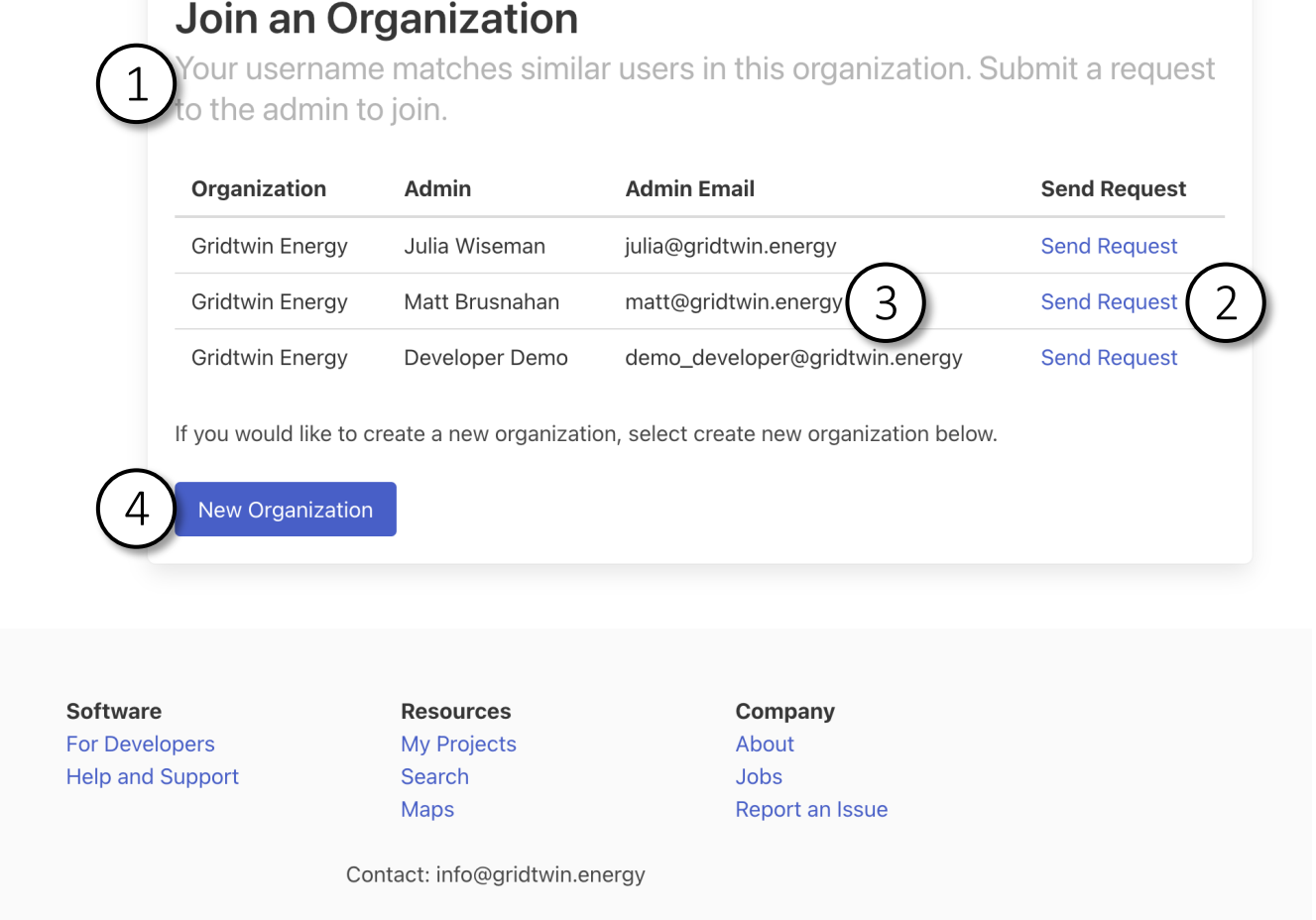

#### WIN

### *Account Creation:*

 $\Box$ 

 $\mathbf{J}$ 

Log Out

 $\Box$ 

julia@gridtwin.energy

 $\times$ 

- 1. If other members of your organization have already joined, you can request to join their organization: teammates within the same organization can access one another's projects
- 2. Click 'Send Request' to notify your team member via email that you would like to join the organization
- 3. Note that you can only join organizations which share your email address. For example, matt@gridtwin.energy can only join organizations which share the email domain 'gridtwin.energy '
- 4. If you do not want to join an existing organization, click 'New Organization'

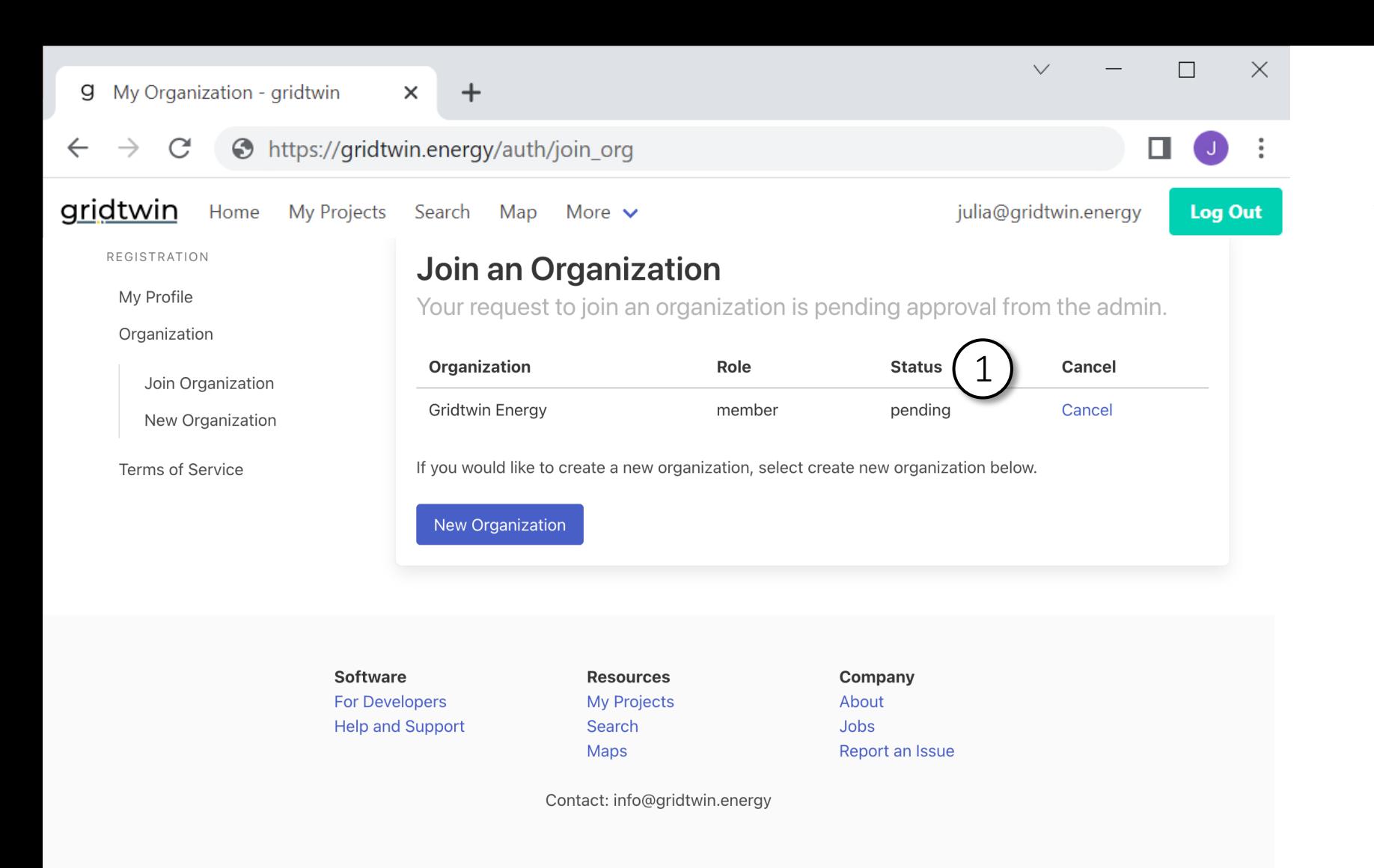

#### *Account Creation:*

1. After submitting an invite request, your organization admin will need to confirm your invite

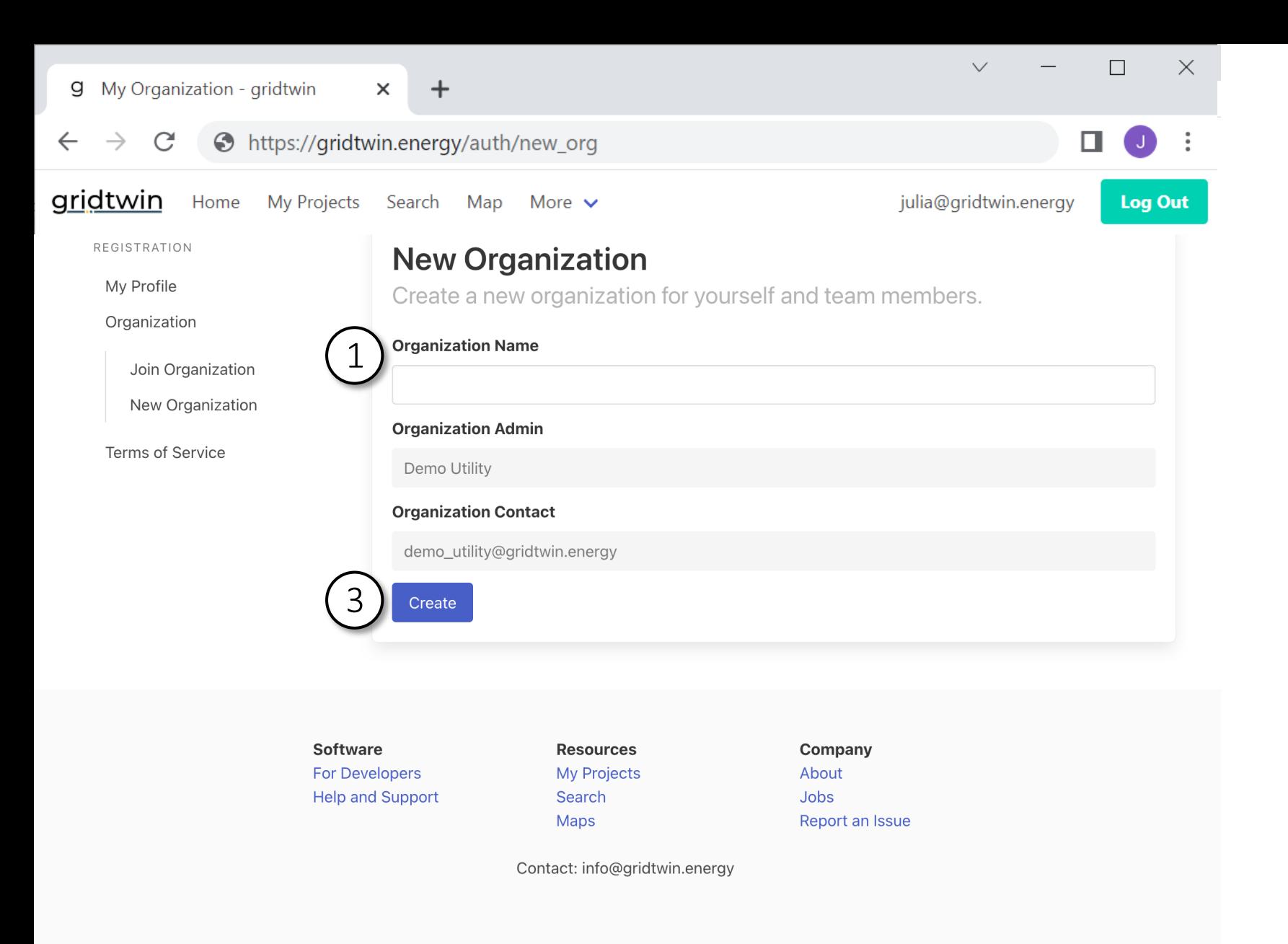

- 1. If you choose to create a new organization, input your organization name
- 2. This is the name other users will see in the Gridtwin software
- 3. Select 'Create'
- 4. Note that only users with the same email address can join your organization. For example, matt@gridtwin.energy can only join organizations which share the email domain 'gridtwin.energy'

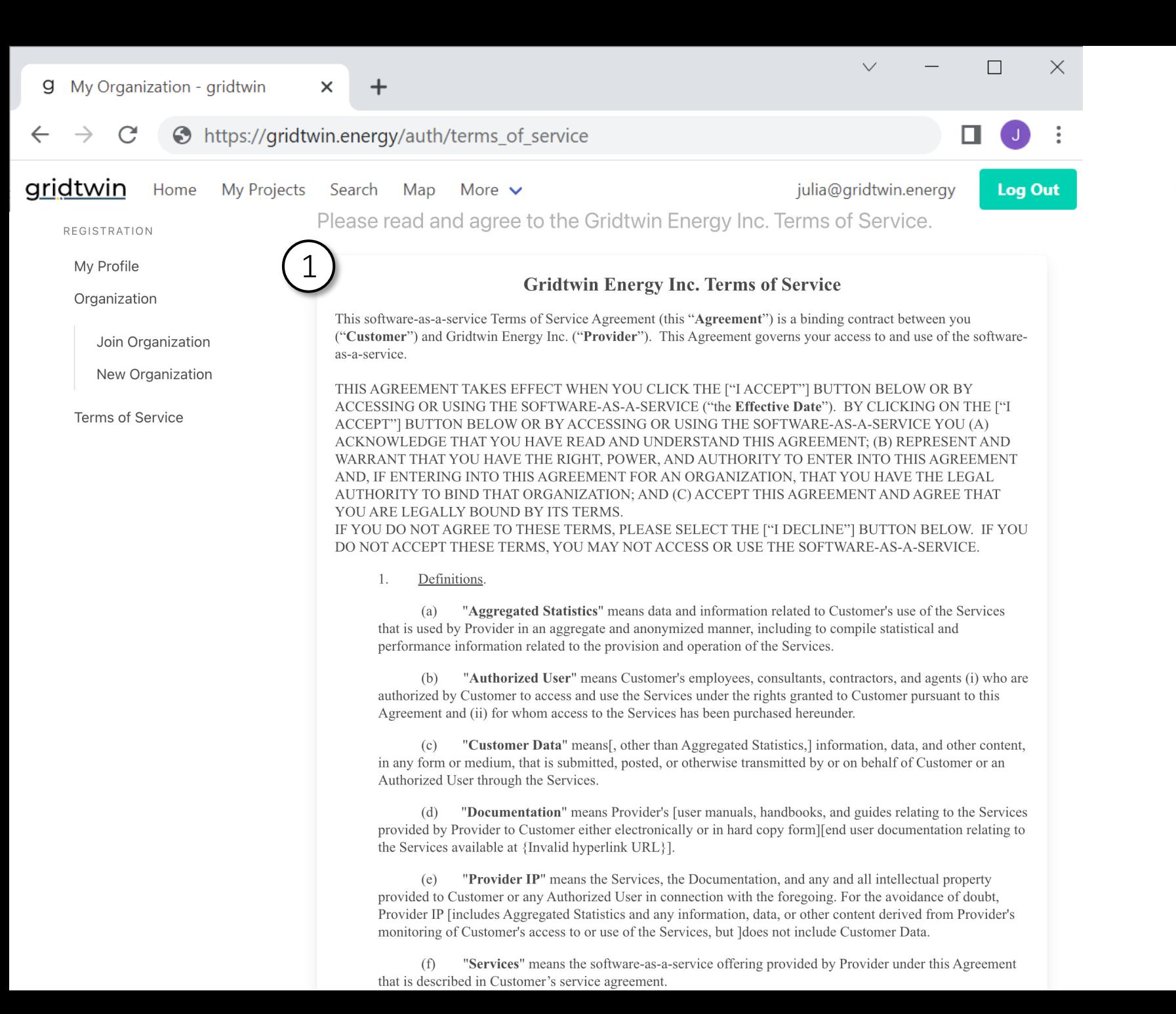

- 1. Please read and agree to the Gridtwin Energy Terms of Service
- 2. You must type your name exactly as it appears in your account profile
- 3. After accepting the Terms of Service your account is active and ready for use

#### $\times$

#### https://gridtwin.energy/auth/terms of service

п

 $\Box$ 

 $\times$ 

jurisdiction or country to which export, re-export, or release is prohibited by law, regulation, or rule. Customer shall comply with all applicable federal laws, regulations, and rules, and complete all required undertakings (including obtaining any necessary export license or other governmental approval), that prohibit or restrict the export or re-export of the Services or any Customer Data outside the US. 1

US Government Rights. Each of the Documentation and the software components that constitute  $(k)$ the Services is a "commercial item" as that term is defined at 48 C.F.R. § 2.101, consisting of "commercial" computer software" and "commercial computer software documentation" as such terms are used in 48 C.F.R. § 12.212. Accordingly, if Customer is an agency of the US Government or any contractor therefor, Customer only receives those rights with respect to the Services and Documentation as are granted to all other end users, in accordance with (a) 48 C.F.R. § 227.7201 through 48 C.F.R. § 227.7204, with respect to the Department of Defense and their contractors, or (b) 48 C.F.R. § 12.212, with respect to all other US Government users and their contractors.

 $(1)$ Equitable Relief. Each party acknowledges and agrees that a breach or threatened breach by such party of any of its obligations under Section 6 or, in the case of Customer, Section 2(d), would cause the other party irreparable harm for which monetary damages would not be an adequate remedy and agrees that, in the event of such breach or threatened breach, the other party will be entitled to equitable relief, including a restraining order, an injunction, specific performance, and any other relief that may be available from any court, without any requirement to post a bond or other security, or to prove actual damages or that monetary damages are not an adequate remedy. Such remedies are not exclusive and are in addition to all other remedies that may be available at law, in equity, or otherwise.

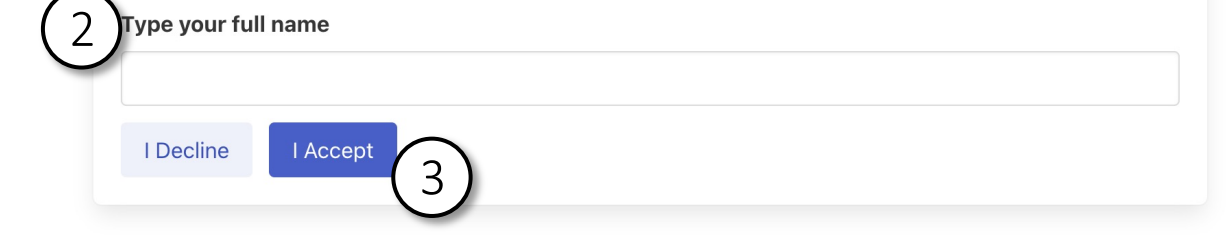

**Software For Developers Help and Support** 

**Resources My Projects** Search **Maps** 

About Jobs Report an Issue

Company

Contact: info@gridtwin.energy

- 1. Please read and agree to the Gridtwin Energy Terms of Service
- 2. You must type your name exactly as it appears in your account profile
- 3. After accepting the Terms of Service your account is active and ready for use

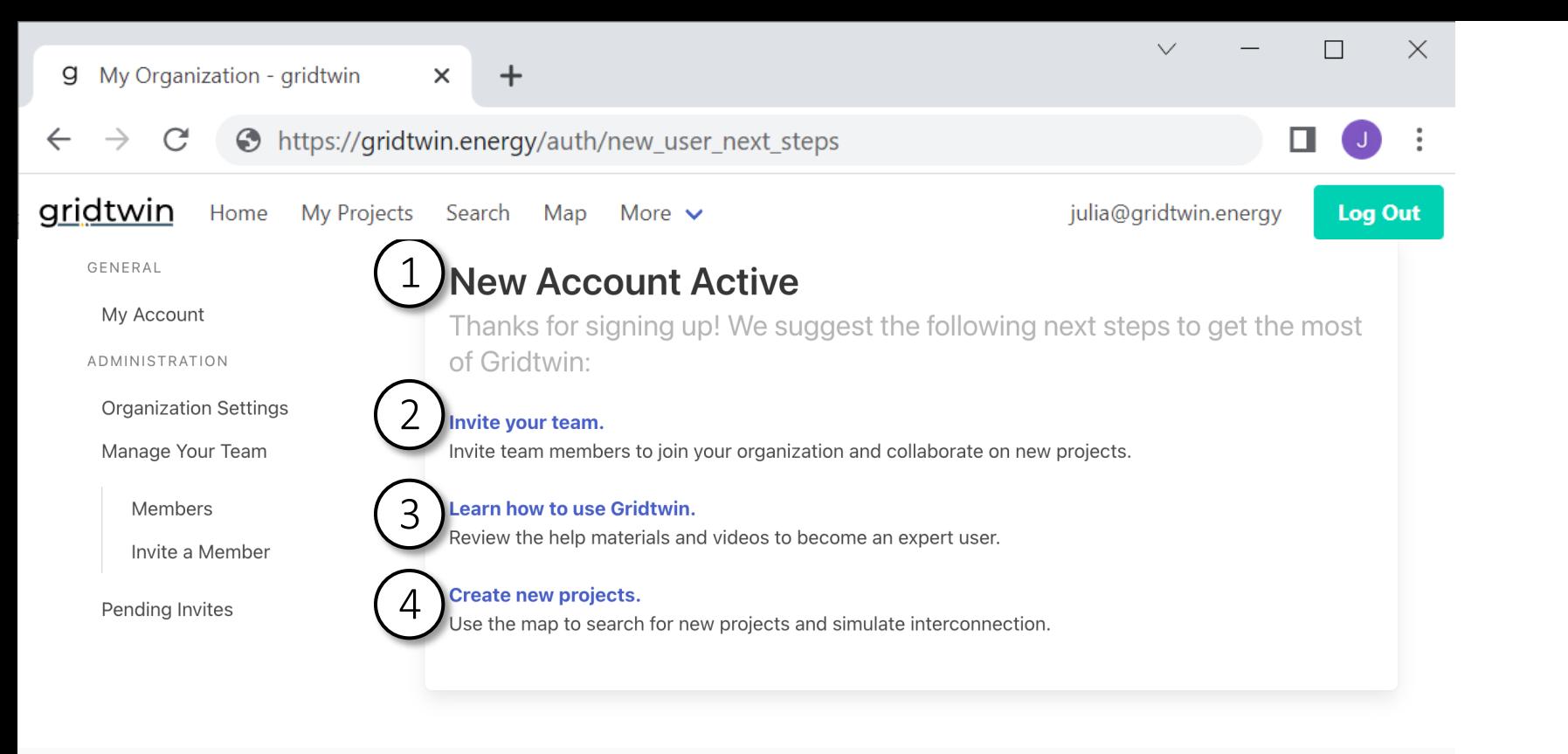

**Software For Developers Help and Support** 

**Resources My Projects** Search **Maps** 

Company About Jobs Report an Issue

Contact: info@gridtwin.energy

## gridtwin

- 1. After your account is active, get started with Gridtwin
- 2. Invite team members to join your organization
- 3. Read the help material
- 4. Create new projects

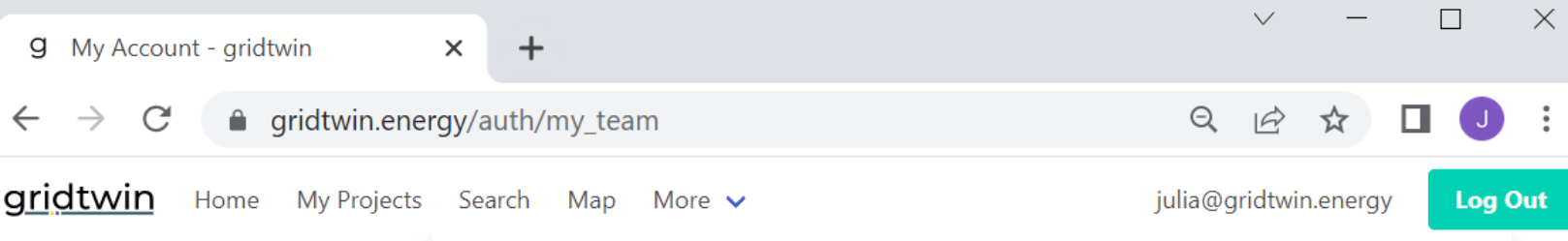

Edit team member roles or information

GENERAL

My Account

ADMINISTRATION

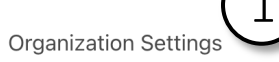

Manage Your Team

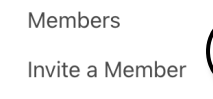

Pending Invites

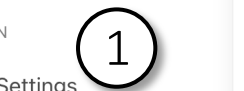

2

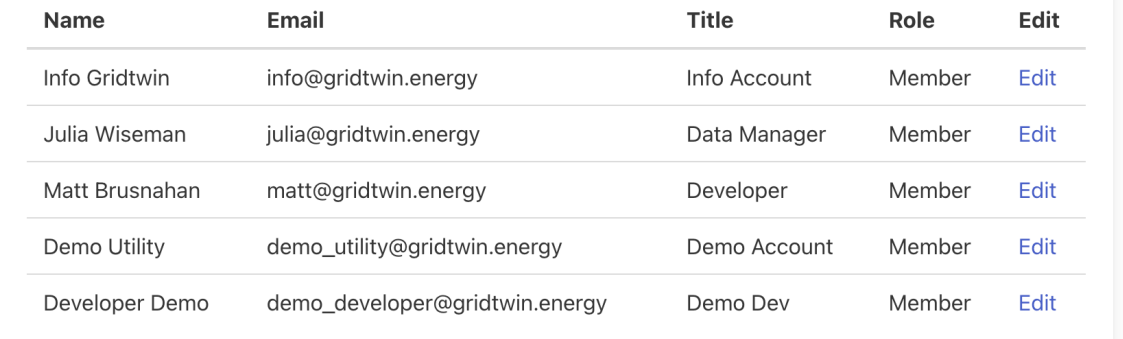

**Software For Developers Help and Support** 

**My Team** 

**Resources My Projects** Search **Maps** 

Company About Jobs Report an Issue

Contact: info@gridtwin.energy

### *Organization Management:*

gridtwin

- 1. You can manage your team under the administration settings
- 2. To send an email invite to someone on your team select 'Invite a Member'

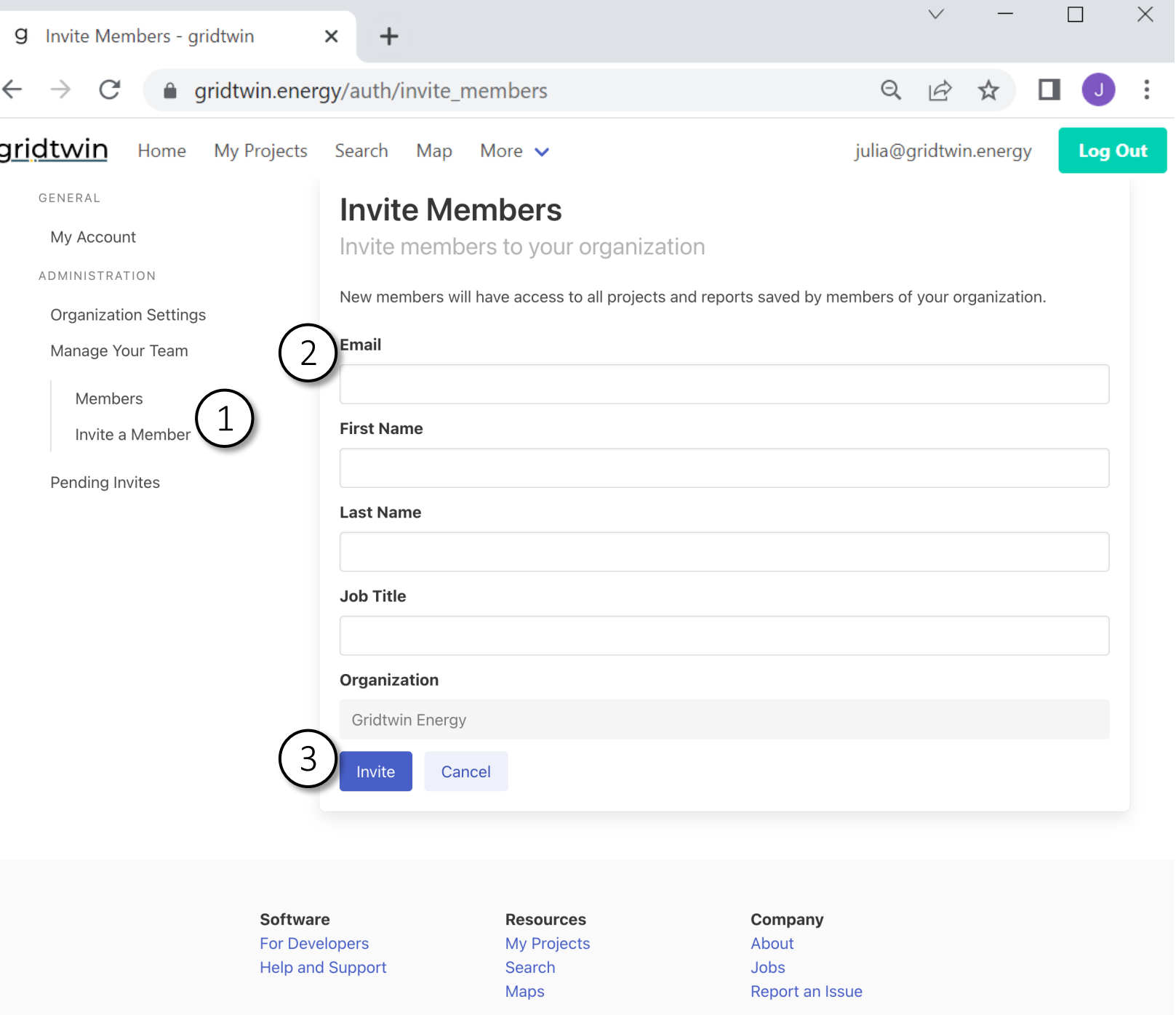

Contact: info@aridturin operate

#### gridtwin

#### *Organization Management:*

- 1. Invite a member to join your organization
- 2. Note that only users with the same email domain can join your organization. For example,

matt@gridtwin.energy can only join organizations which share the email domain 'gridtwin.energy'

- 3. Select 'Invite'
- 4. After inviting a new member, that member will receive an email inviting them to join your organization

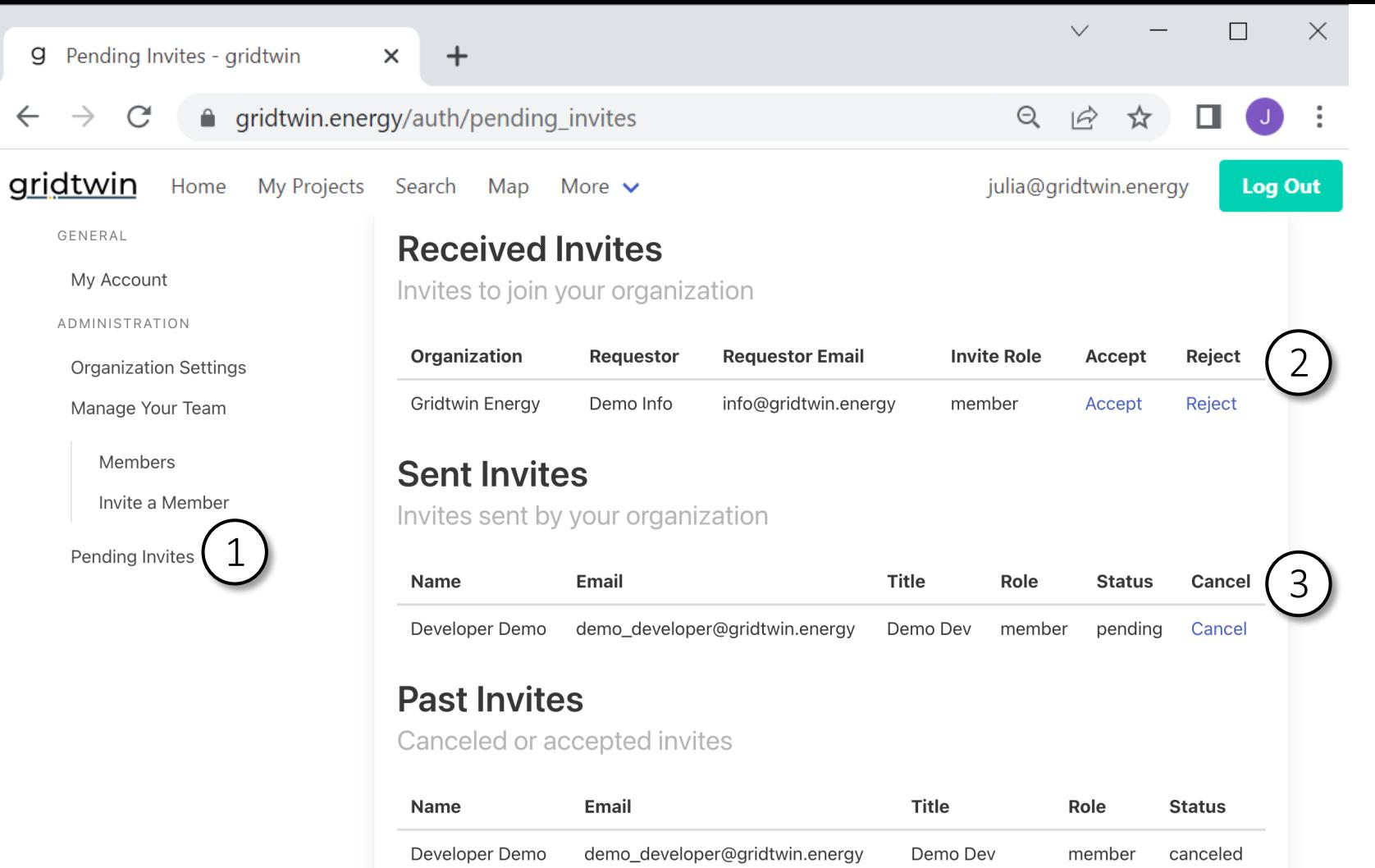

#### *Organization Management:*

- 1. If you have received requests to join your organization, you can view them under 'Pending Invites'
- 2. Here you can accept or reject requests to join your organization
- 3. You can also view invites you have sent to potential members

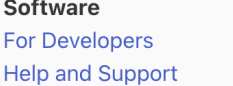

Julia Wiseman

Demo Utility

**Resources My Projects** Search

julia@gridtwin.energy

demo\_utility@gridtwin.energy

Company About Jobs

Data Manager

Demo Account

member

member

accepted

accepted

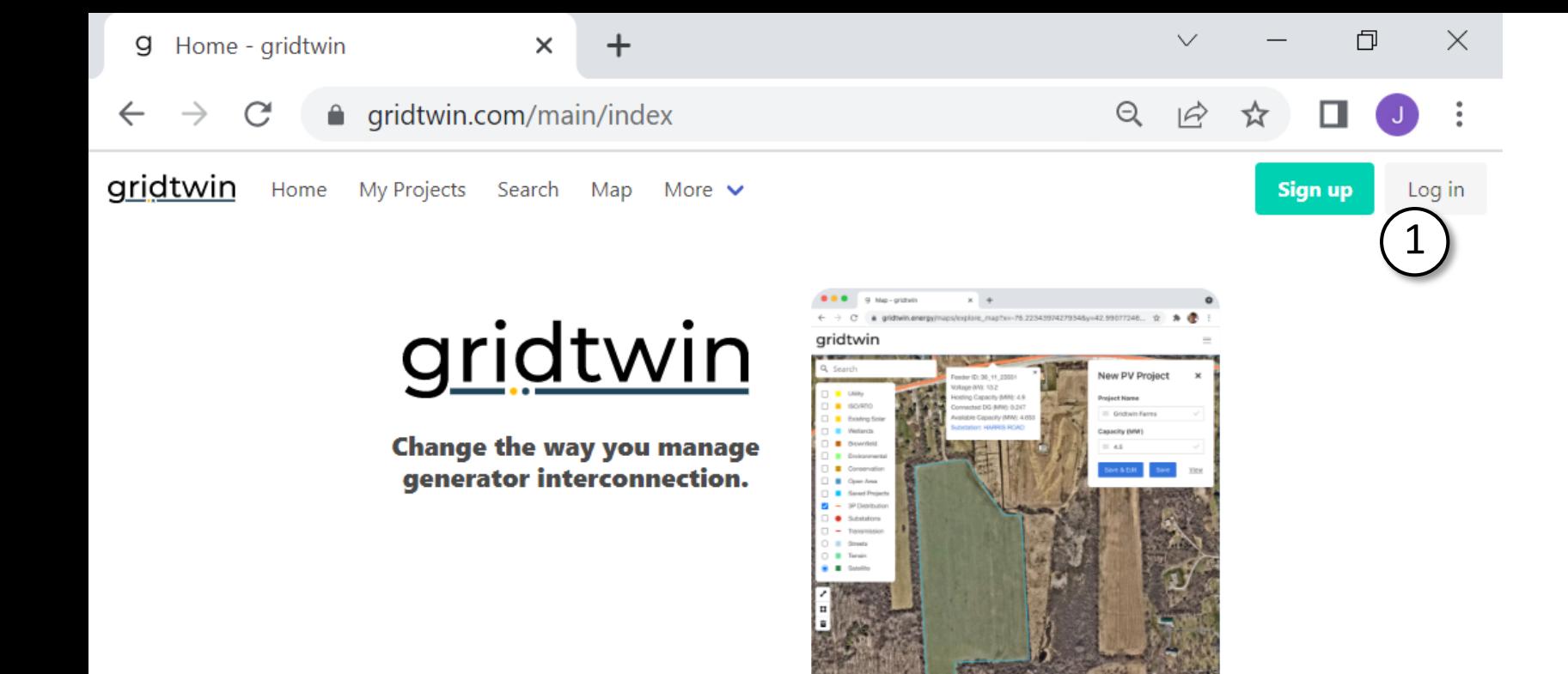

## *Home Page*

1. When using the software anytime after account creation, log in from the home page or any other page on the site

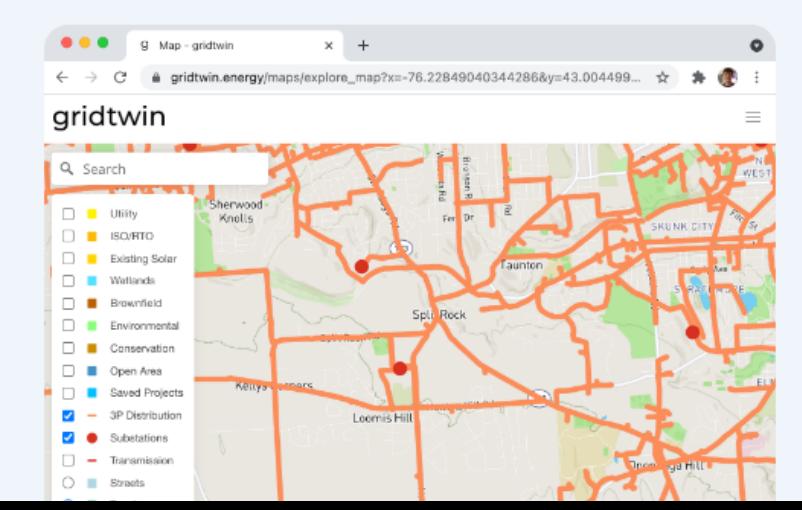

Complex Models. Simple Software.

#### **Simplify Interconnection**

- Search for ideal project sites
- Map out project details
- Share results with your team
- Run automated interconnection analysis

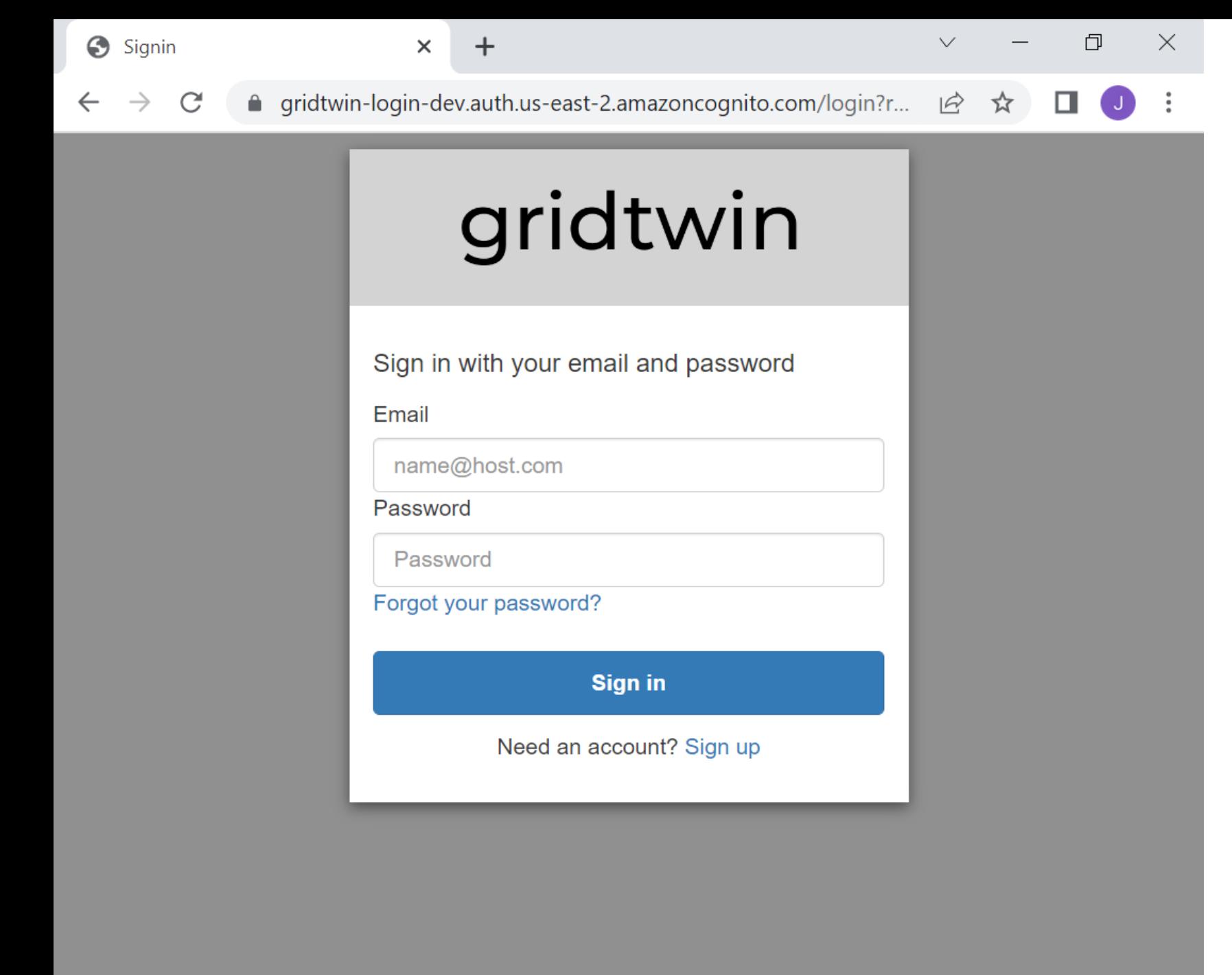

*Login Page*

From this page, login, reset your password, or create a new account

gridtwin

**g** Home - gridtwin

gridtwin

×

6

**Log Out** 

 $\times$ 

Home My Projects Search Map More  $\vee$ 1 2 3 4 5

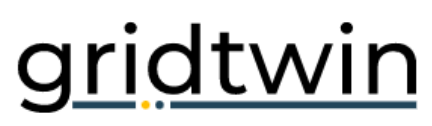

**Change the way you manage** generator interconnection.

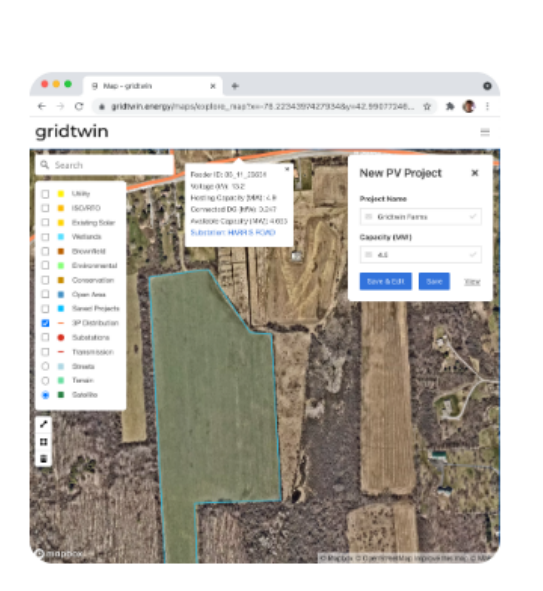

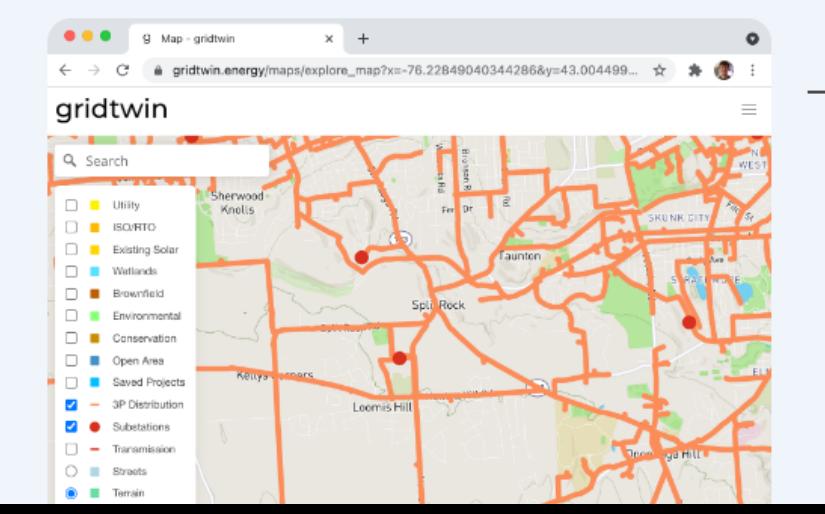

Complex Models. Simple Software.

 $\Theta$ 

 $O<sub>T</sub>$ 

#### **Simplify Interconnection**

- Search for ideal project sites
- Map out project details
- Share results with your team
- Run automated interconnection analysis

#### gridtwin

## *Menu Bar*

After logging in, the menu bar allows you to navigate to any feature of the software:

1. My Projects Page

2. Search for New Projects

3. Explore the Map

4. More:

Help, Support, Other Information

5. Back to the Home Page

6. Log Out

After reviewing the menu bar, navigate to 'My Projects' (1).

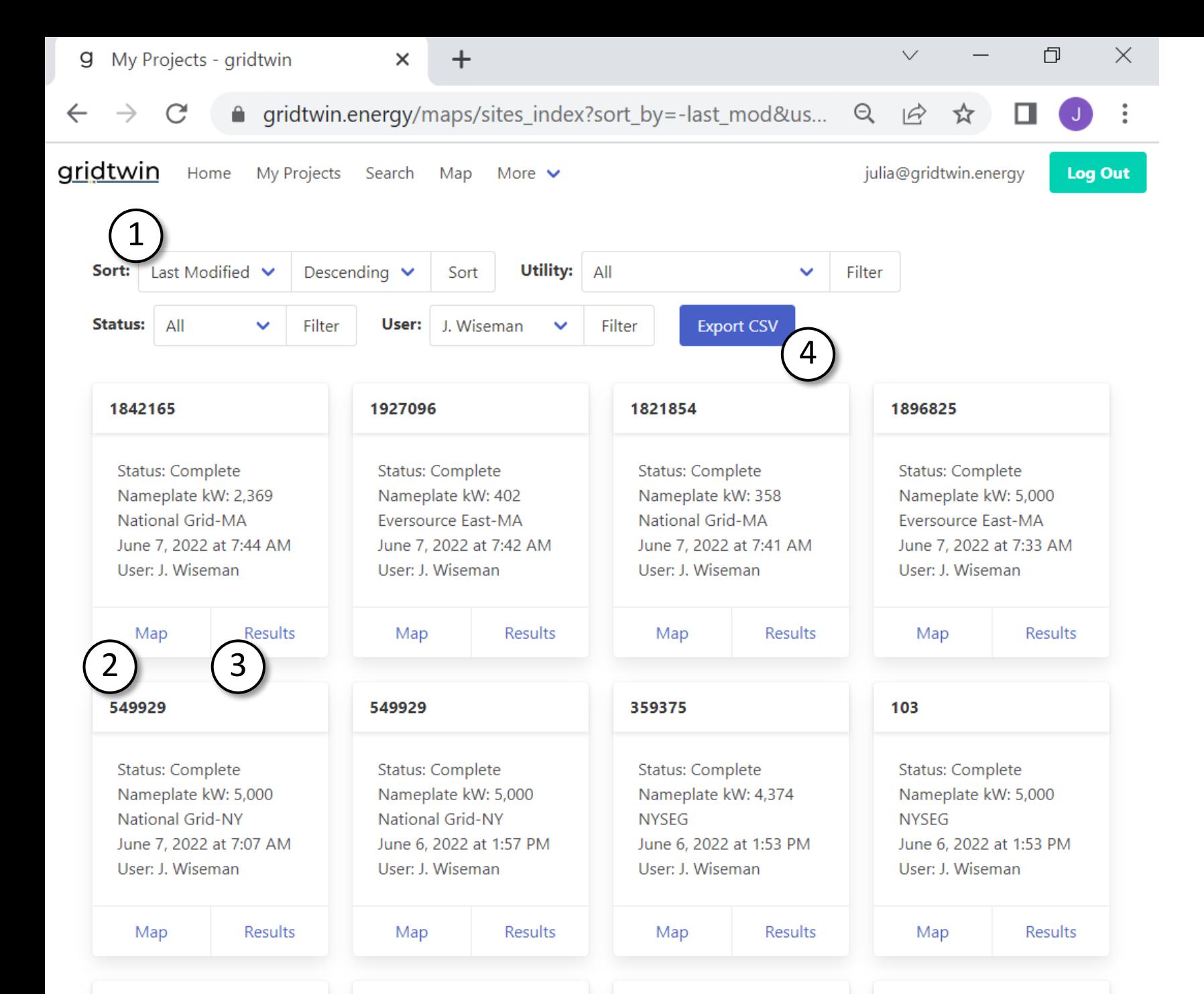

## *My Projects*

- 1. Sort and Filter projects by utility, status, or other characteristics
- 2. View a saved project on the map
- 3. View results of interconnection analysis
- 4. Export project results, geometries, and other characteristics to csv

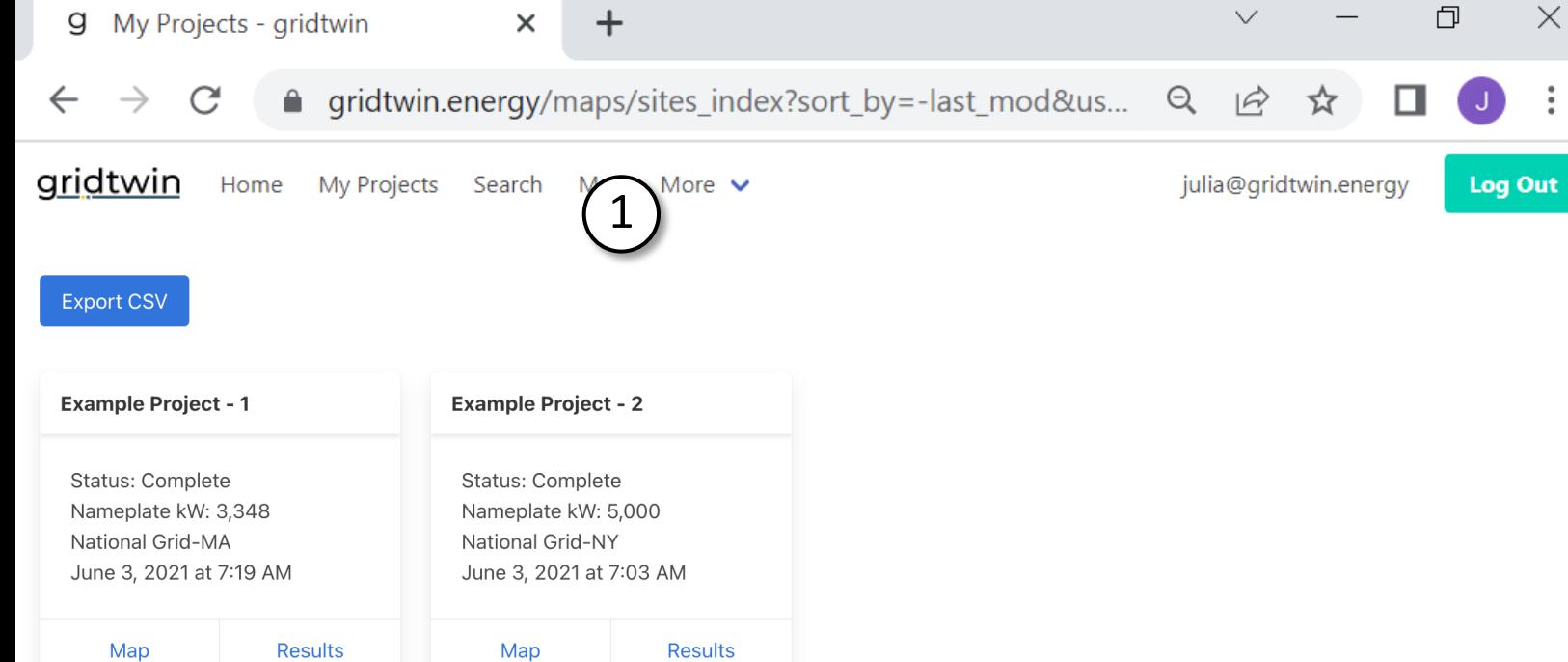

Map

Map

**Results** 

#### gridtwin

## *My Projects*

New Users typically have a 'My Projects' Page with two example projects

1. Navigate to the Map as the next step of the training

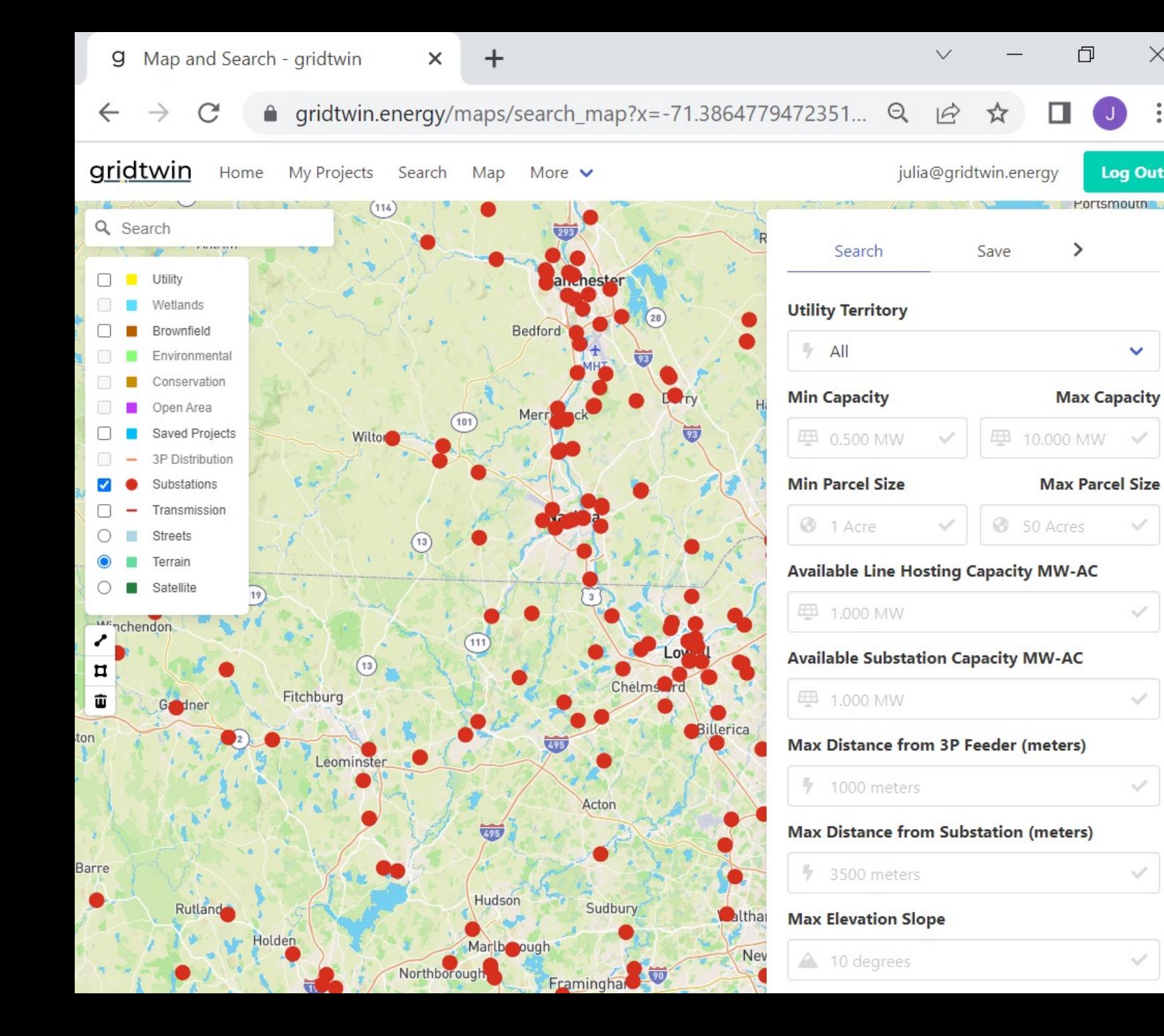

# *Map:*

 $\times$ 

**Log Out** 

 $\checkmark$ 

The map contains information related to interconnection across multiple utilities in the United States.

Data is aggregated from multiple public data sources to provide comprehensive information layers:

- Transmission Lines
- **Substations**
- Hosting Capacity
- Parcel Boundaries
- Utility Boundaries
- **Wetlands**
- Environmental Conservation

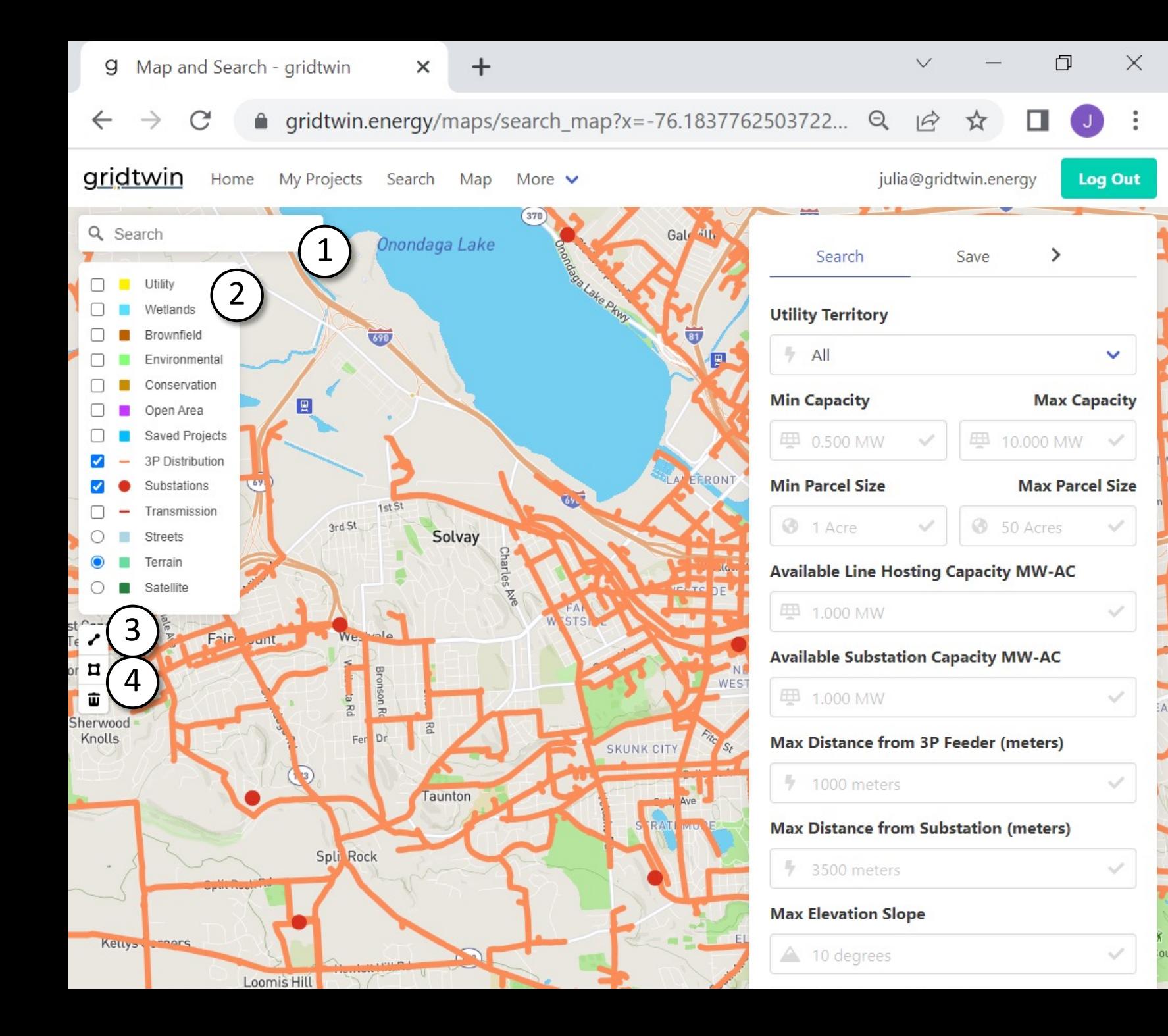

## *Map: Using Layers*

Layers can be enabled and disabled in the map view.

Some layers are only available when at high zoom levels. Zoom in further to enable all layers

1. Search for an address

2. Enabled Layers

- 3. Measure Distance: Click the last point to complete the line
- 4. Draw Project Boundary

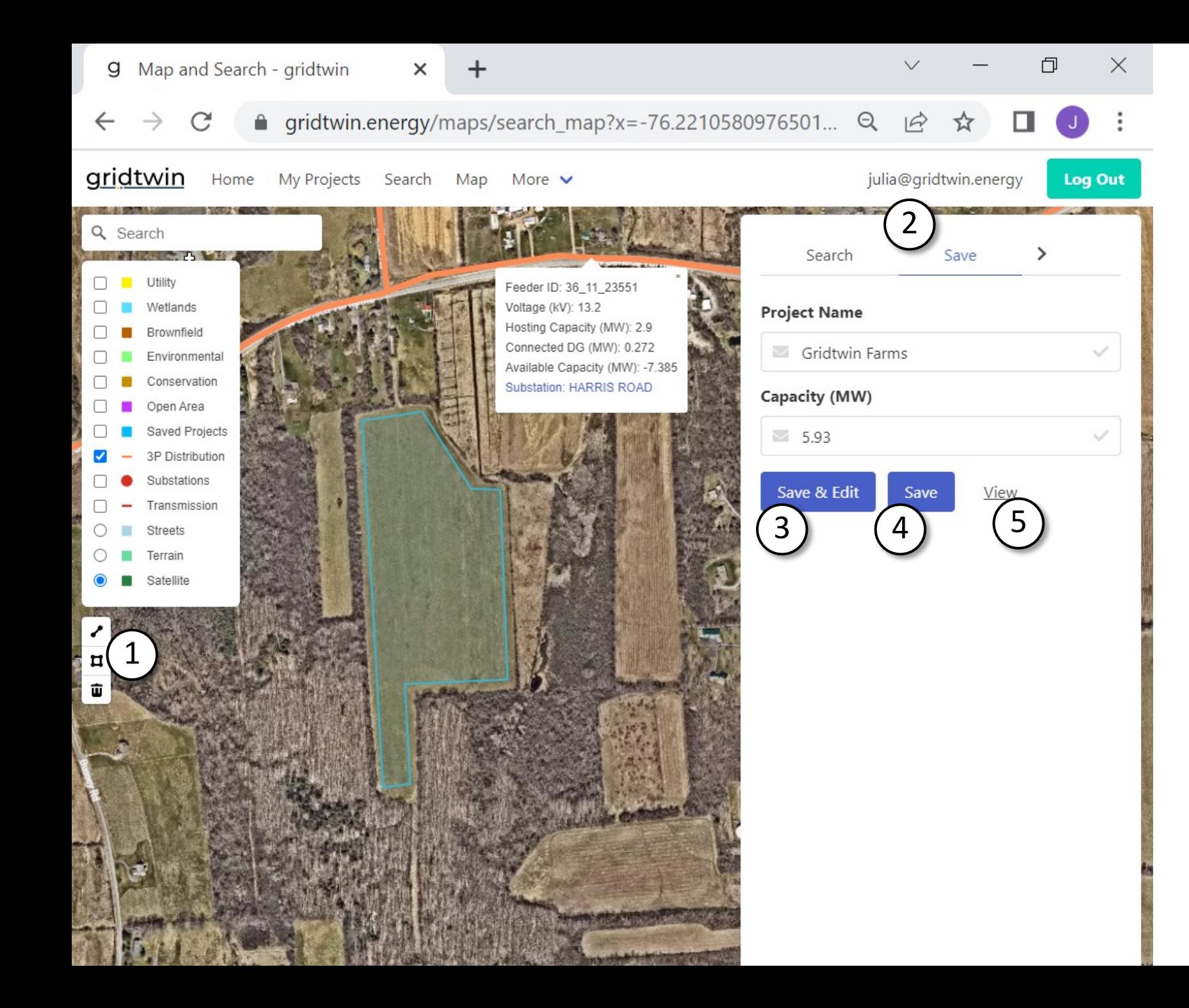

gridtwin *Map: Save a Project Site*

- 1.Draw a Project Boundary: Draw a shape and complete the shape by clicking the first point.
- 2. Save Tab: The new project's information will auto -populate here. Give it an appropriate name before saving
- 3. Save & Edit: Save the project and go to the edit page to define further details
- 4. Save: Save the project and remain on the map page
- 5.View: View the last saved project

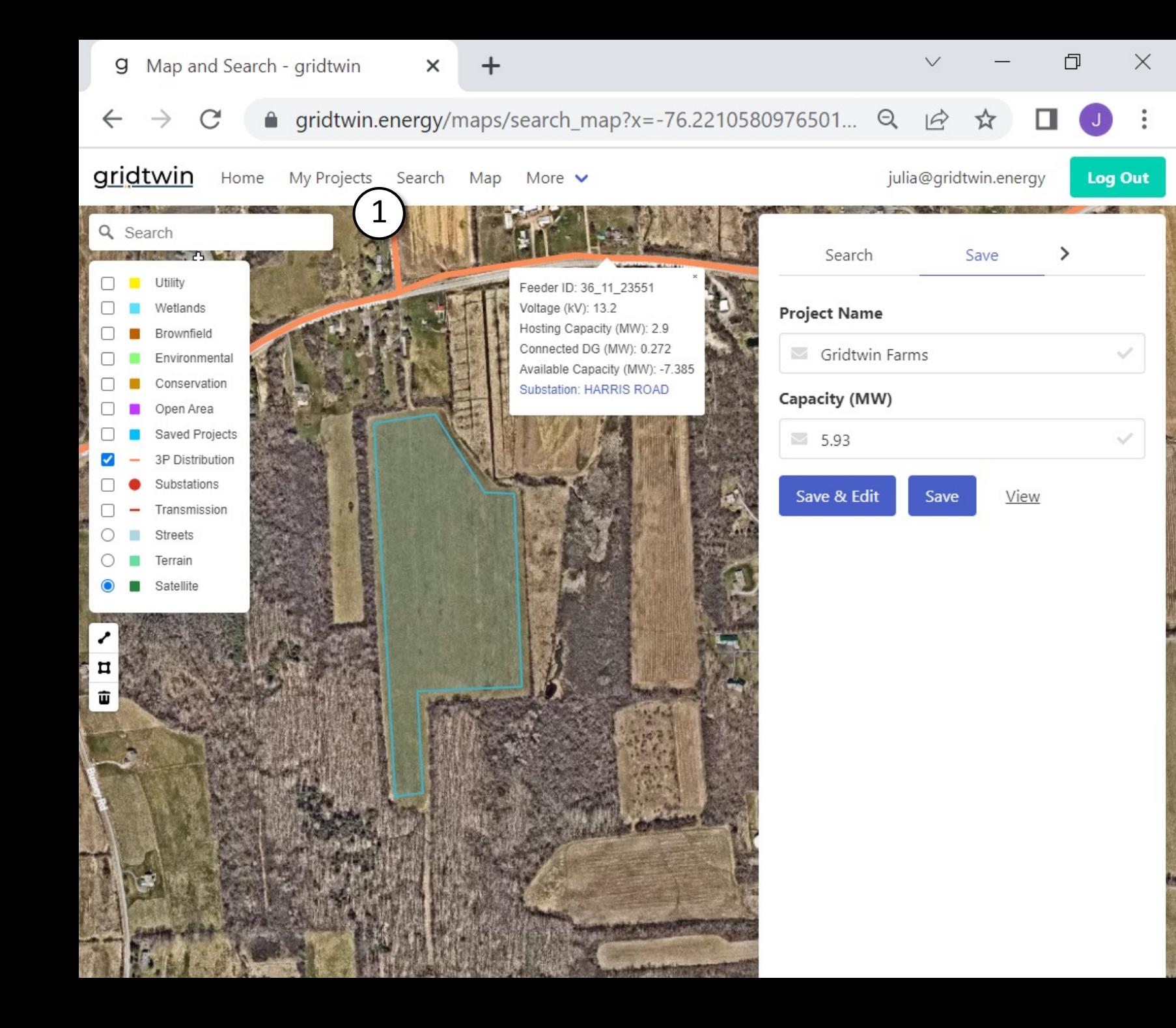

#### *Map: Save a Project Site*

1.Return to the 'My Projects' page to see the newly saved site

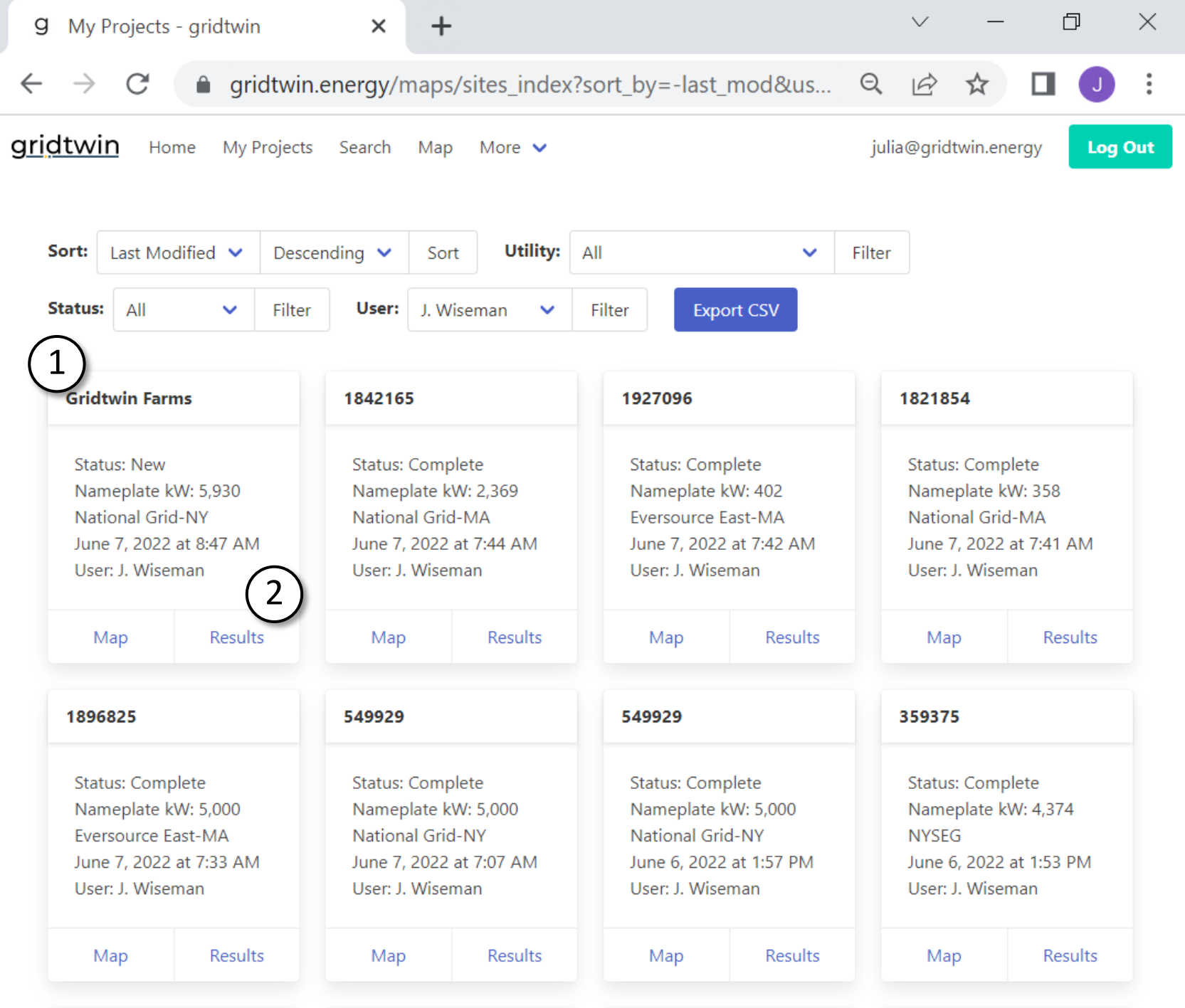

# *My Projects: View the saved project*

- 1.The saved project is now available
- 2.Click 'Results' to see details on the project

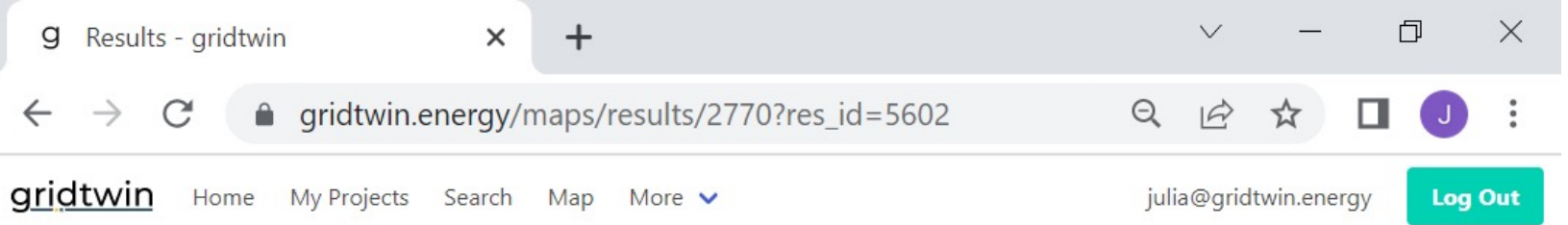

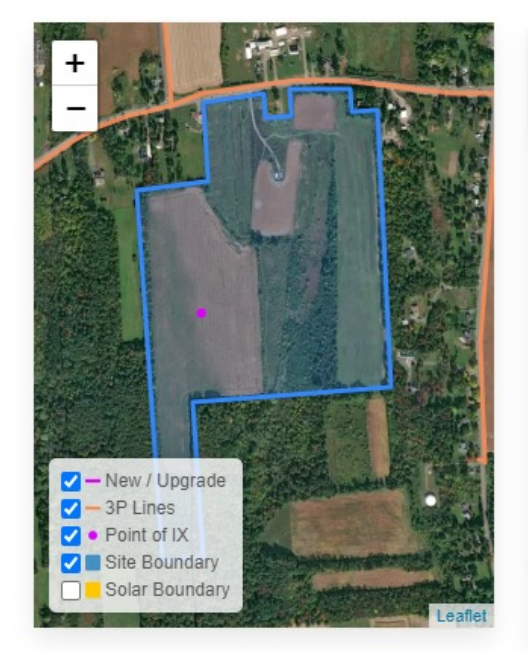

#### **Gridtwin Farms**

#### **Project Details:**

**Utility: National Grid-NY** Location: Syracuse, NY Nameplate kW: 5,930 kW **Assigned User: Julia Wiseman Full Parcel Details: View** 1 Longitude, Latitude of IX: -76.22, 42.99

Click Edit to Modify Solar Boundary, Location of IX, or Site kW

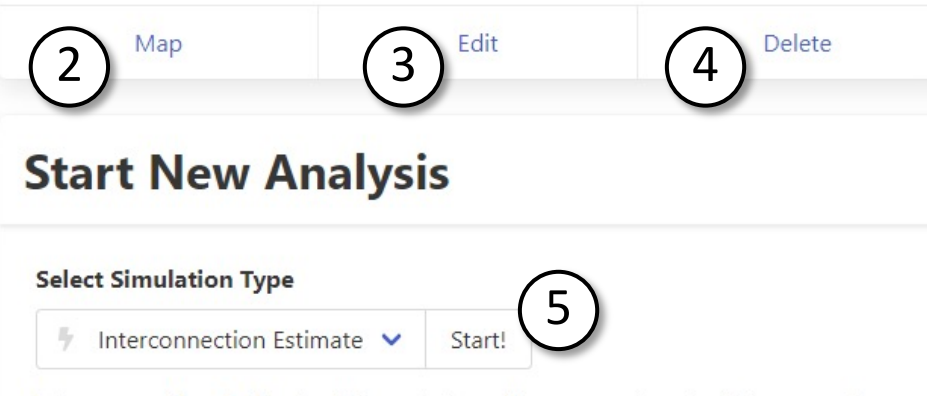

Interconnection Estimate: This analysis performs an automated inteconnection study for a solar generation site with a DC nameplate output given above. The simulation typically finishes within 5 minutes, but may take up to 10 minutes to complete.

#### gridtwin

## *Project Detail: Overview*

From this page, start a new interconnection estimate, edit the site details, or view the results.

If the site is new, the results will be empty until an interconnection analysis is completed.

- 1. View parcel details
- 2. View project on the map
- 3. Edit the project details
- 4. Delete the project
- 5. Start an interconnection analysis

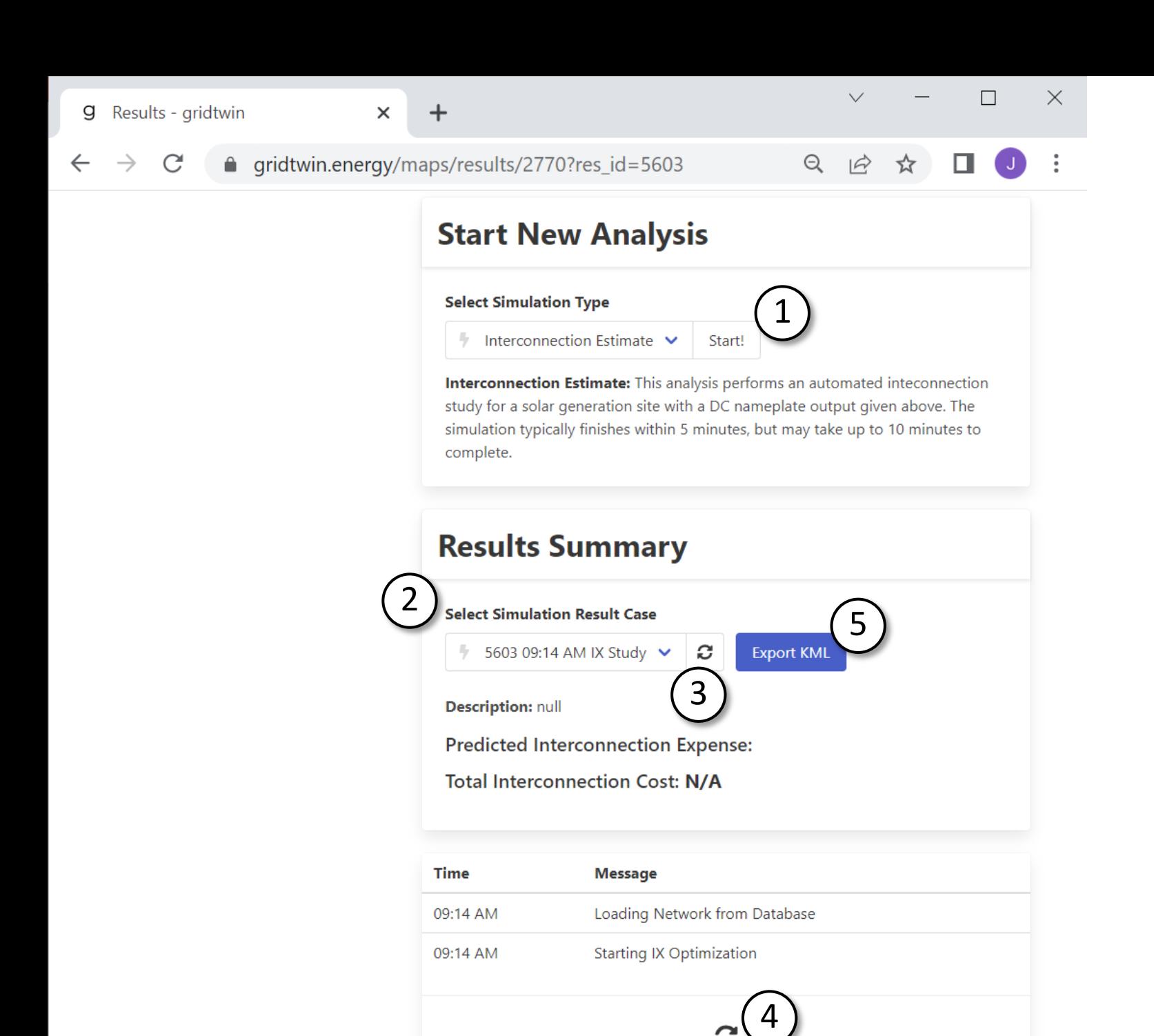

09:14 AM **Starting IX Optimization**  gridtwin

## *Project Detail: Interconnection Estimate*

After starting an interconnection estimate, results will typically be ready in less than 5 minutes.

- 1. Start an interconnection estimate
- 2. Select the results: Each project can have multiple results
- 3. Refresh the results and status updates
- 4. Refresh the results and status updates
- 5. Export this project as a KML file for use elsewhere

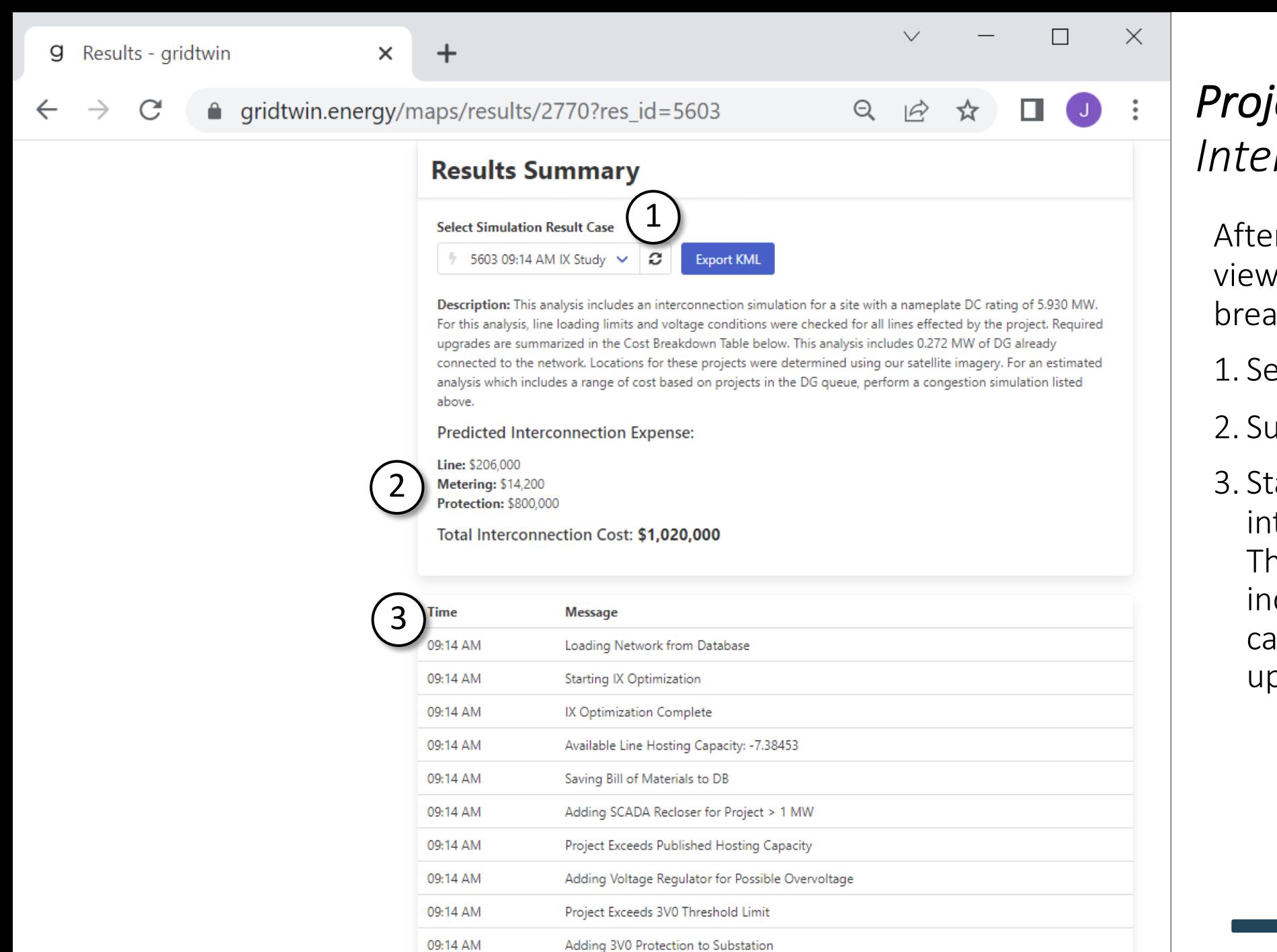

## *Project Detail: Interconnection Estimate*

After the analysis is completed, view the results summary, cost breakdown and status updates.

1. Select or refresh results

2. Summary of cost breakdown

3. Status updates of interconnection analysis. These status updates also include information on hosting capacity and required upgrades.

#### $\times$  $\checkmark$  $\Box$ **g** Results - gridtwin  $\times$ C △ gridtwin.energy/maps/results/2770?res\_id=5603  $\Theta$  $\overrightarrow{P}$ ☆

 $\leftarrow$ 

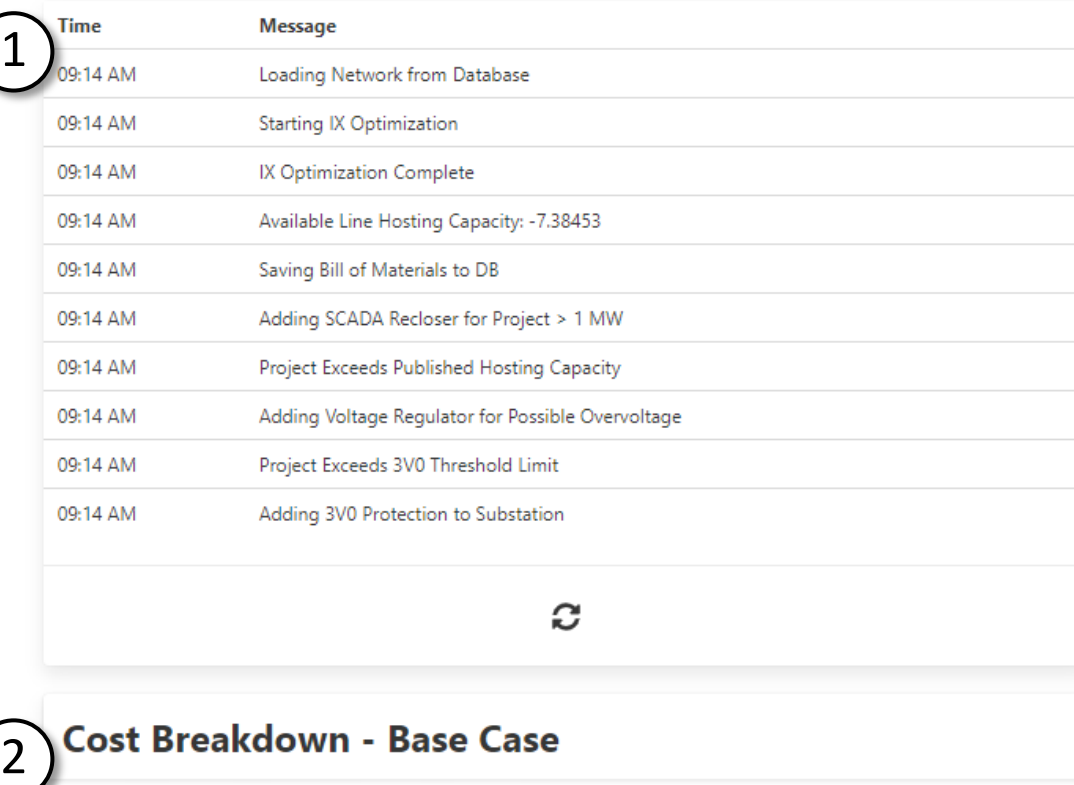

C

#### **Cost Breakdown - Base Case**

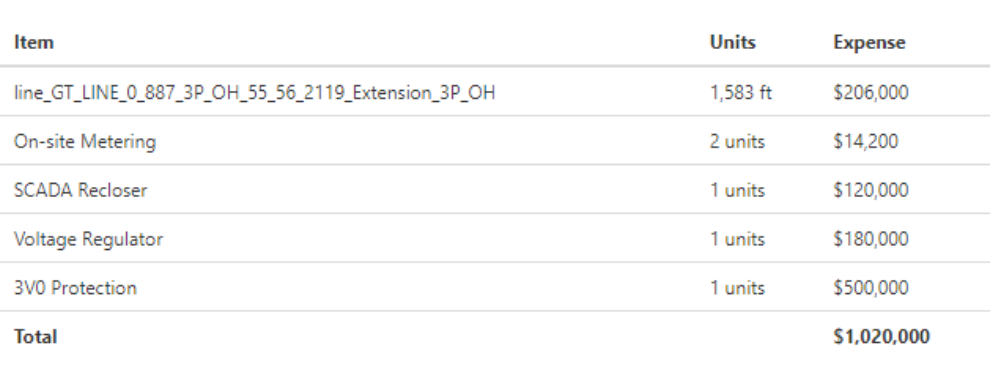

#### gridtwin

## *Project Detail: Interconnection Estimate*

The cost breakdown includes each line item for the interconnection estimate.

- 1. Status updates of interconnection analysis: These status updates also include information on hosting capacity and required upgrades.
- 2. Cost Breakdown: Line items which are included in the total interconnection cost.

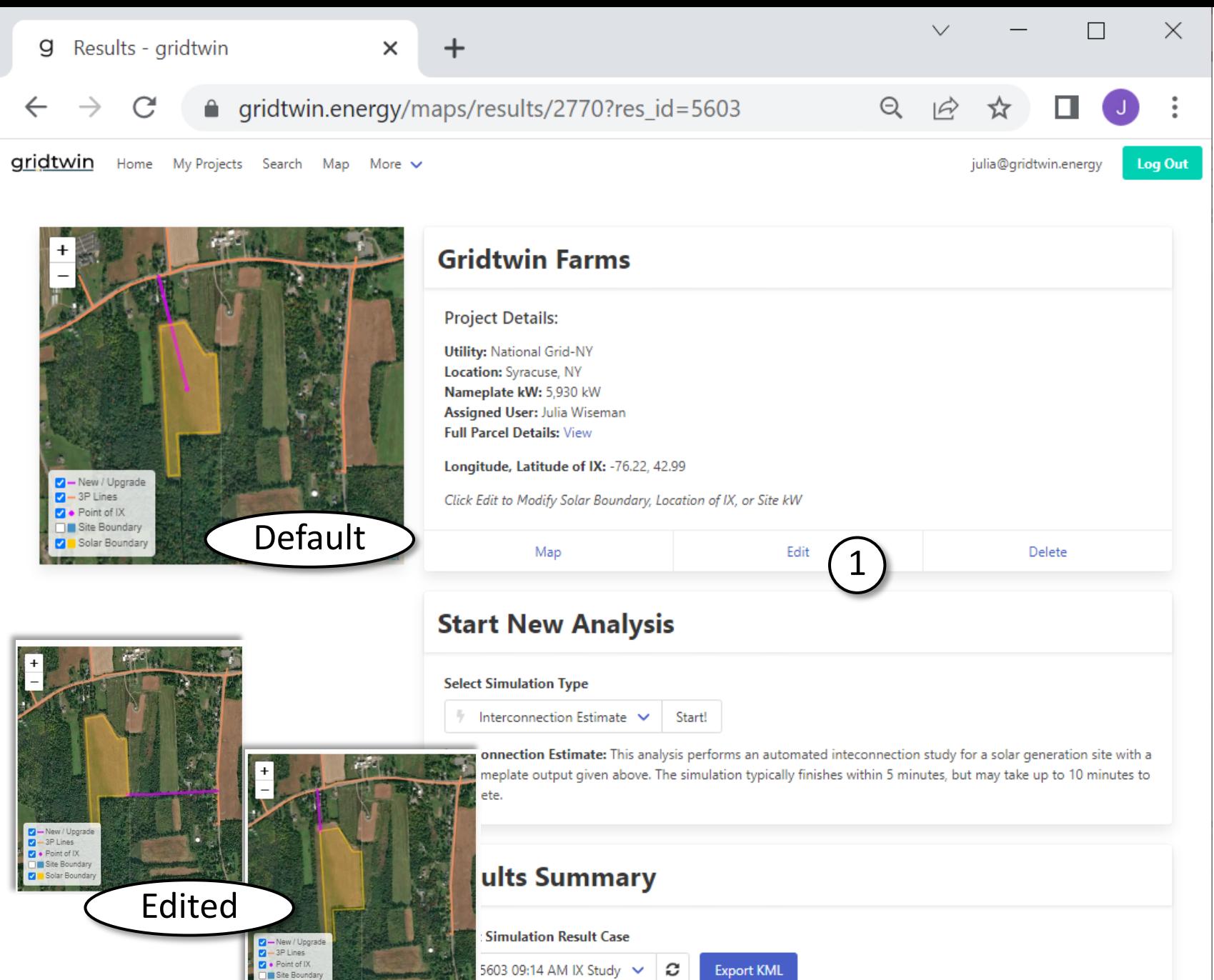

## *Project Detail: Analyze multiple interconnection options*

Edit a project to modify line routing and analyze multiple scenarios:

1. Select Edit to modify the point of interconnection or three phase line routing

Edit also allows users to modify the local hosting capacity or network parameters

Description: This analysis includes an interconnection simulation for a site with a nameplate DC rating of 5.930 MW.

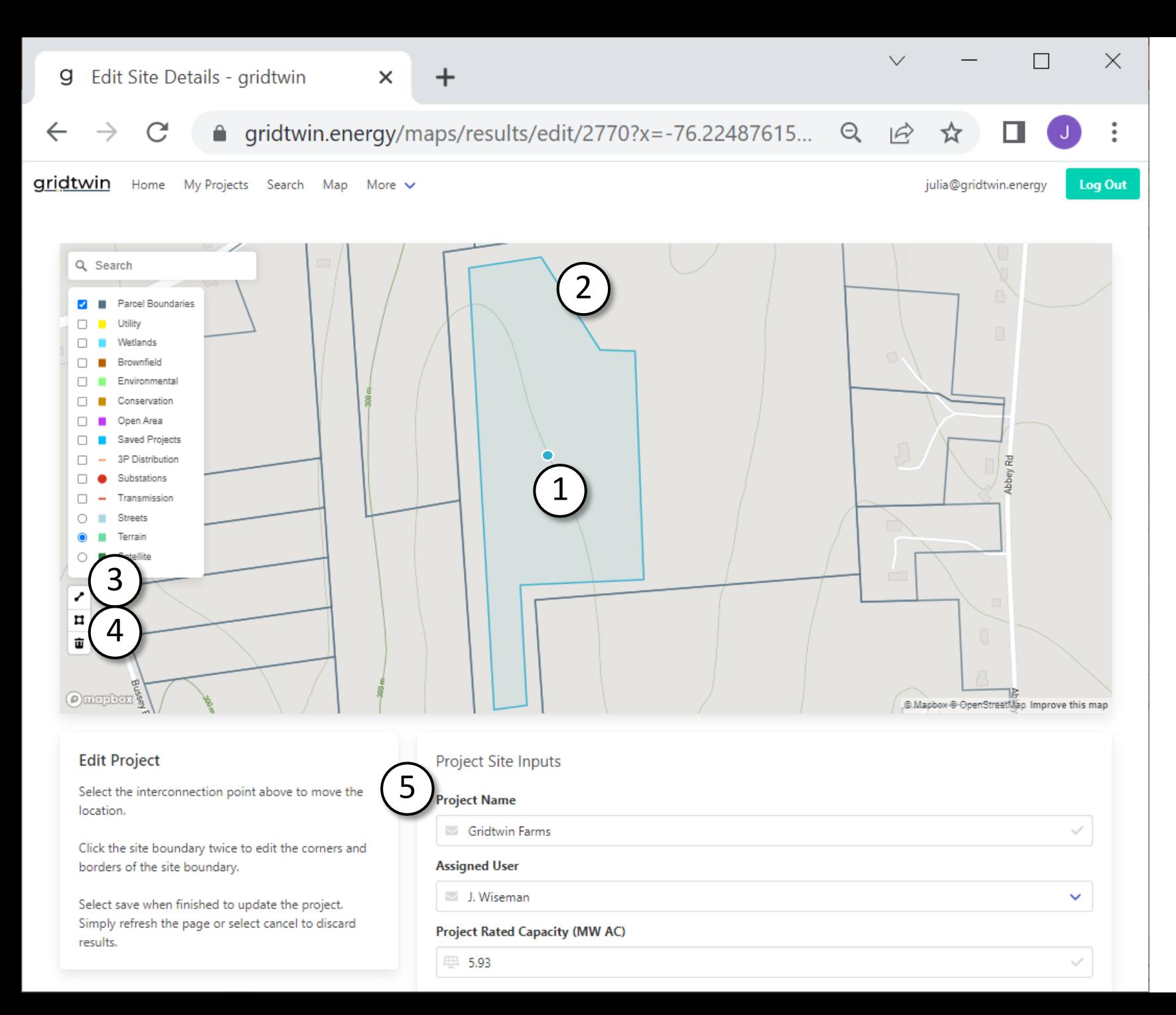

## *Edit Project:*

From this page, change the site boundary, move the point of interconnection, or manually create a line extension

- 1. Select the point of interconnection and drag to the appropriate location
- 2. Select the boundary to redraw the border
- 3. Manually draw a three phase extension to the project site
- 4. Redraw the project boundary
- 5. Edit Site Name, Capacity, or other characteristics

## *Edit Project: Manually add a three phase extension*

For this site, the point of interconnection has been moved, and a three phase line extension has been drawn

- 1. Point of interconnection was moved to the south -east corner of the site
- 2. A three -phase line extension was drawn by the user
- 3. Line Extension Tool: The three phase extension is not required. Gridtwin will automatically generate a three -phase extension if this is not used.

 $\checkmark$ 

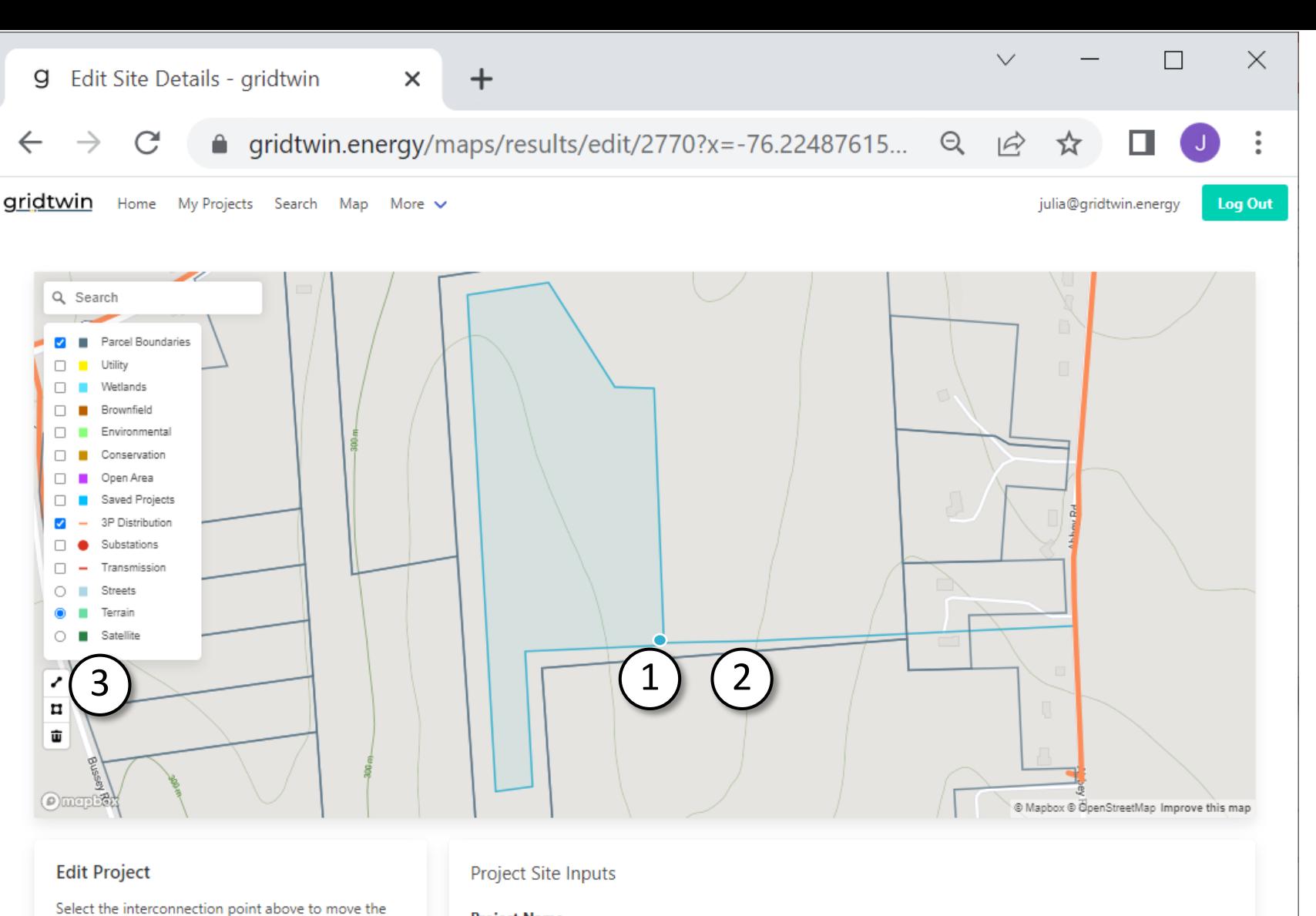

**Project Name** 

**Assigned User** J. Wiseman

5.93

Gridtwin Farms

**Project Rated Capacity (MW AC)** 

location.

results.

Click the site boundary twice to edit the corners and

Select save when finished to update the project. Simply refresh the page or select cancel to discard

borders of the site boundary.

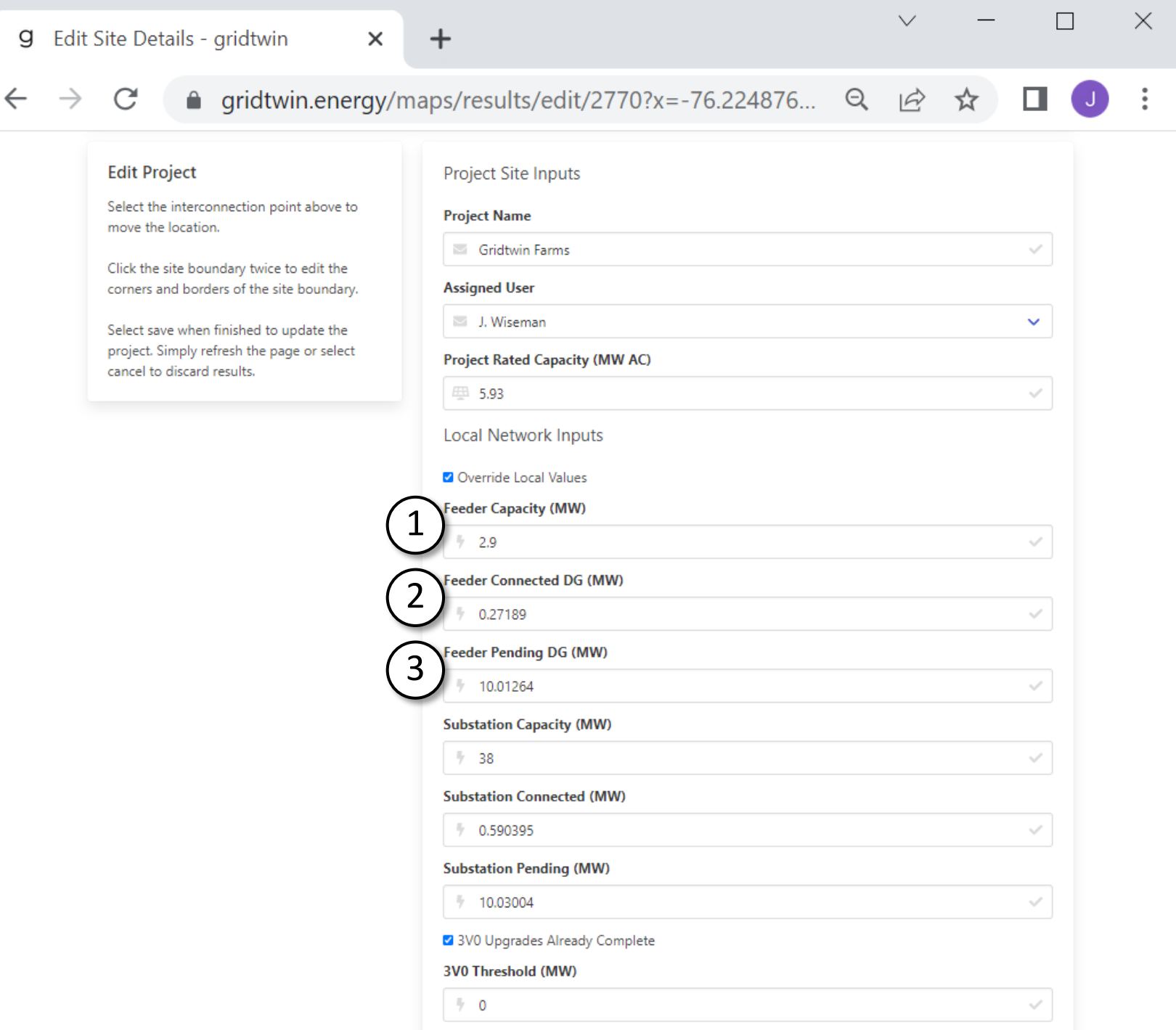

## *Edit Site: Override local values*

Local hosting capacity values can be edited by the user if required. These values will affect required substation upgrades or line upgrades.

- 1. Feeder Capacity: Override the published hosting capacity value for the feeder
- 2. Feeder Connected DG: The amount of DG connected to the feeder
- 3. Feeder Pending DG: For the purposes of analysis, pending projects are assumed to be connected

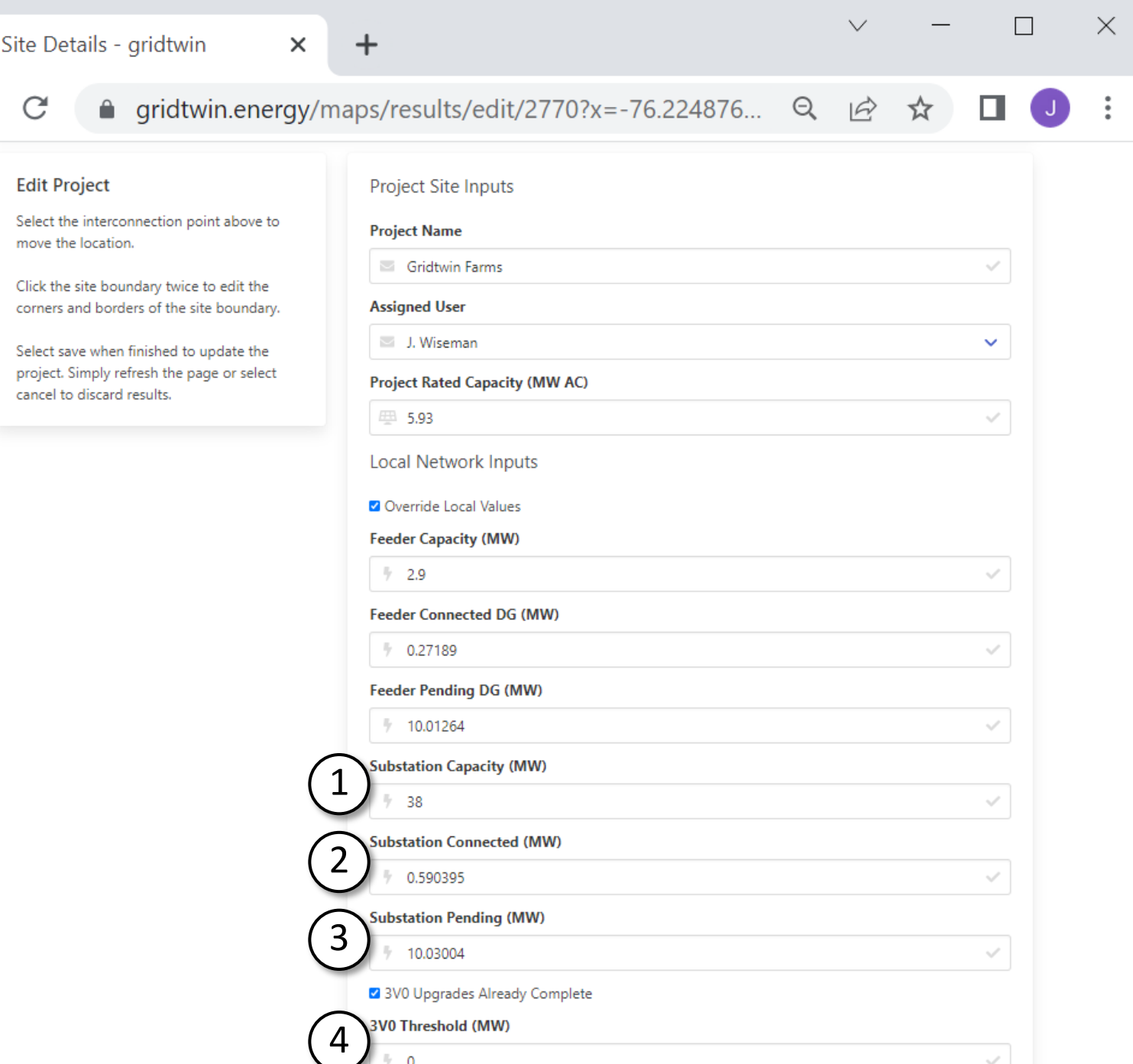

g Edit

 $\rightarrow$ 

### gridtwin

## *Edit Project: Override local values*

Overrides to substation capacity or 3V0 protection are also available.

- 1. Substation Capacity: Override the published substation capacity. This is based on the transformer ratings at the substation
- 2. Substation Connected DG: The amount of DG connected to the substation
- 3. Substation Pending DG: For the purposes of analysis, pending projects are assumed to be connected
- 4. 3V0 Protection: Have the required 3V0 upgrades been completed? If not completed, the megawatt threshold to trigger upgrades

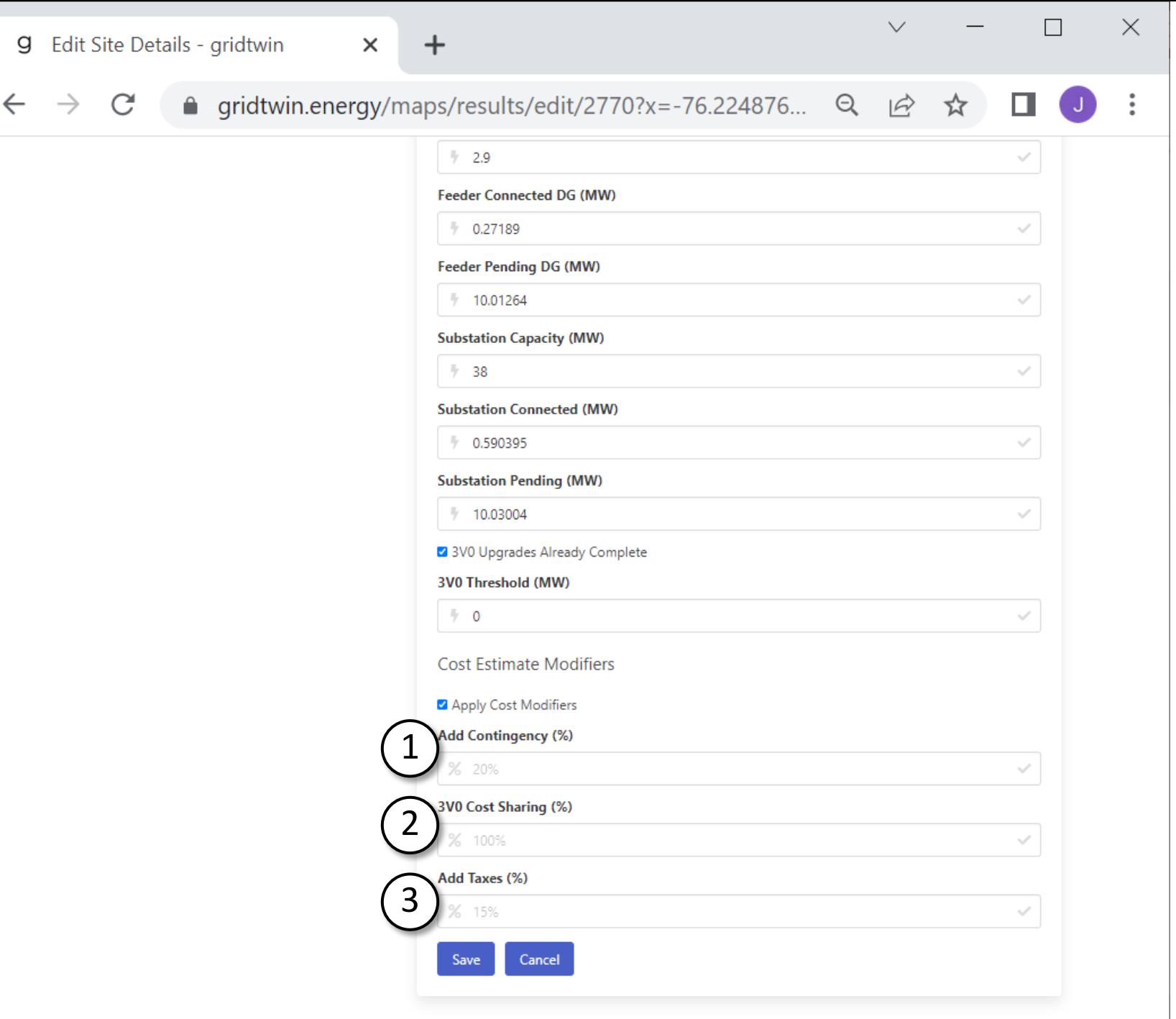

## gridtwin *Edit Project: Add Contingency or Taxes*

Contingency and Taxes can be added to any project analysis.

3V0 Cost sharing can also be included to reduce the cost of 3v0 upgrades.

- 1.Contingency: Increase interconnection cost by a flat percentage
- 2.3V0 Cost Sharing: Decrease the cost of 3V0 if upgrades are shared between multiple developers
- 3.Add Taxes: Increase total cost by a flat percentage to account for taxes

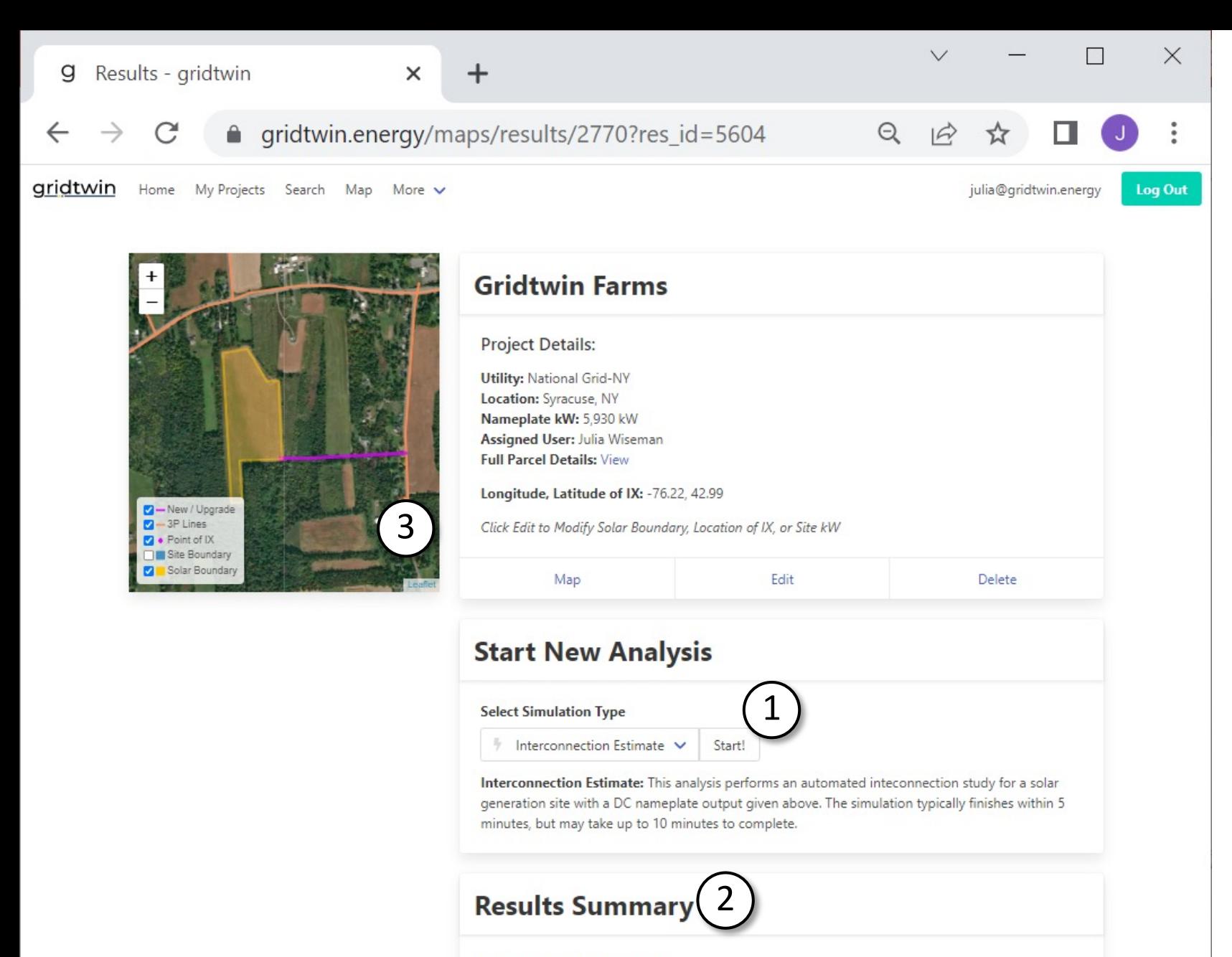

#### **Select Simulation Result Case**

5604 11:06 AM IX Study V

 $\mathcal{C}$ **Export KML** 

Description: This analysis includes an interconnection simulation for a site with a nameplate DC

4

#### gridtwin

## *Project Detail: View alternative interconnection option*

After saving the new options, start a new interconnection analysis.

- 1.A new analysis is required each time options or geometry are changed
- 2.The alternative results are displayed whenever a new results case is selected
- 3.The upgrades on the map will refresh
- 4.Scroll down to see the additional results

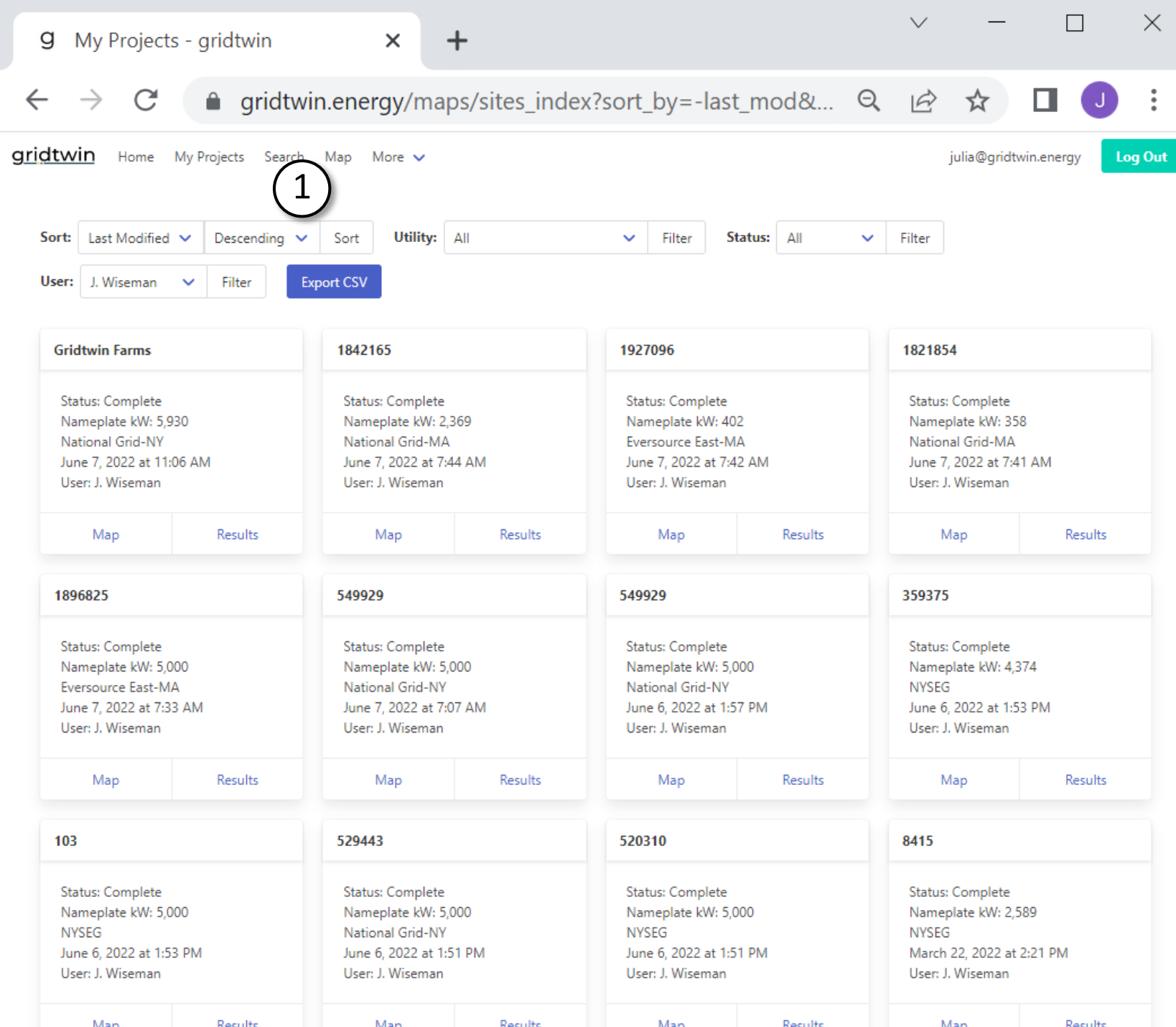

### *Search: Find New Parcels*

1.Navigate to Search to find new projects

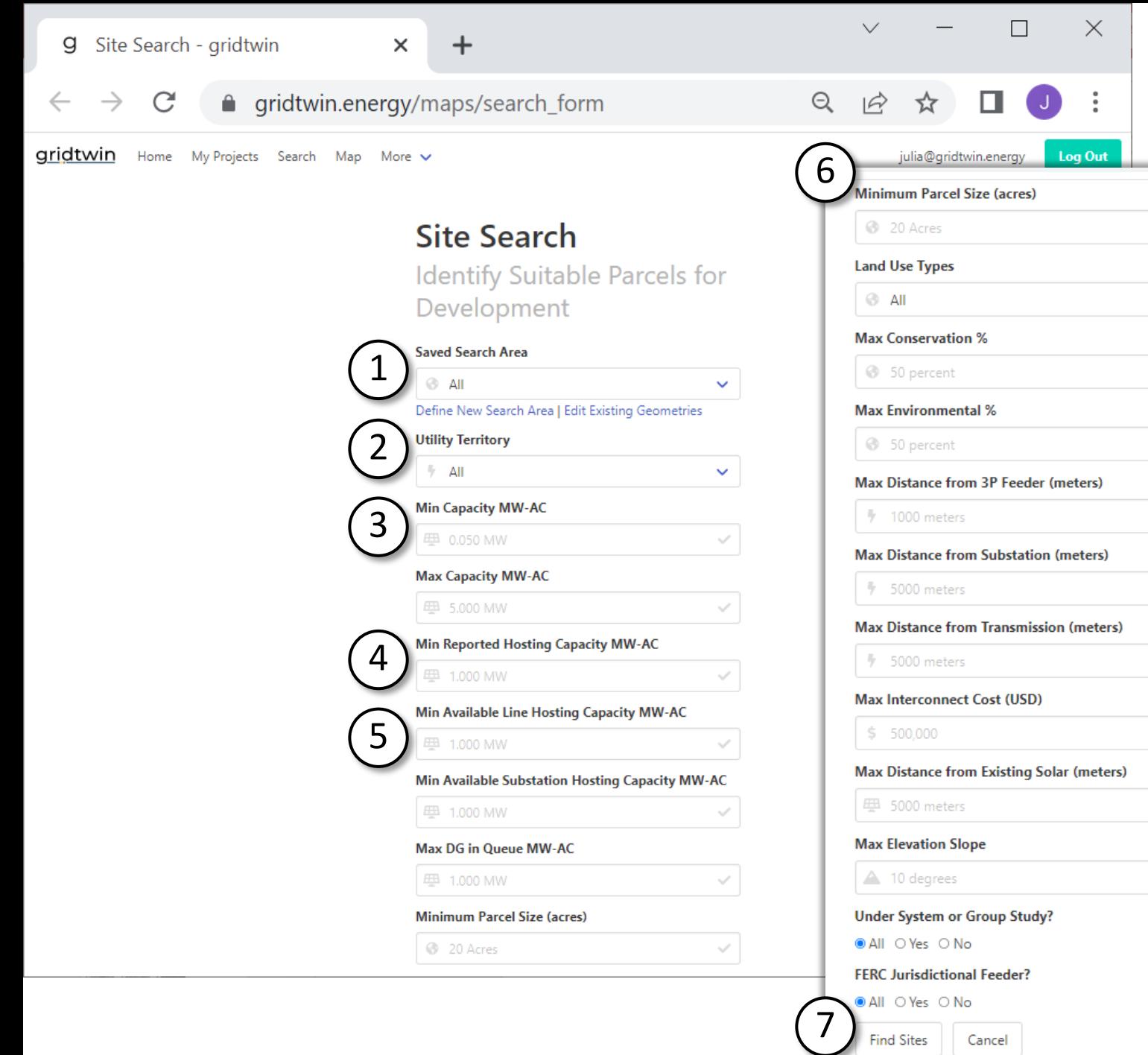

selected in -queue criteria 7. Search

## gridtwin *Search: Define search criteria for new project sites*

- All search criteria are optional
- Multiple criteria can be combined to refine the search results
- 1. Saved Search Area: define a geographic area to search within
- 2. Utility Territory: Only one utility can be
- 3. Filter by Project Size (MW -AC): Based on an approximation of available land
- 4. Reported Hosting Capacity: Utility reported values for hosting capacity
- 5. Available hosting Capacity: Based on reported hosting capacity, but accounting for projects connected or
- 6. Scroll to view all possible search

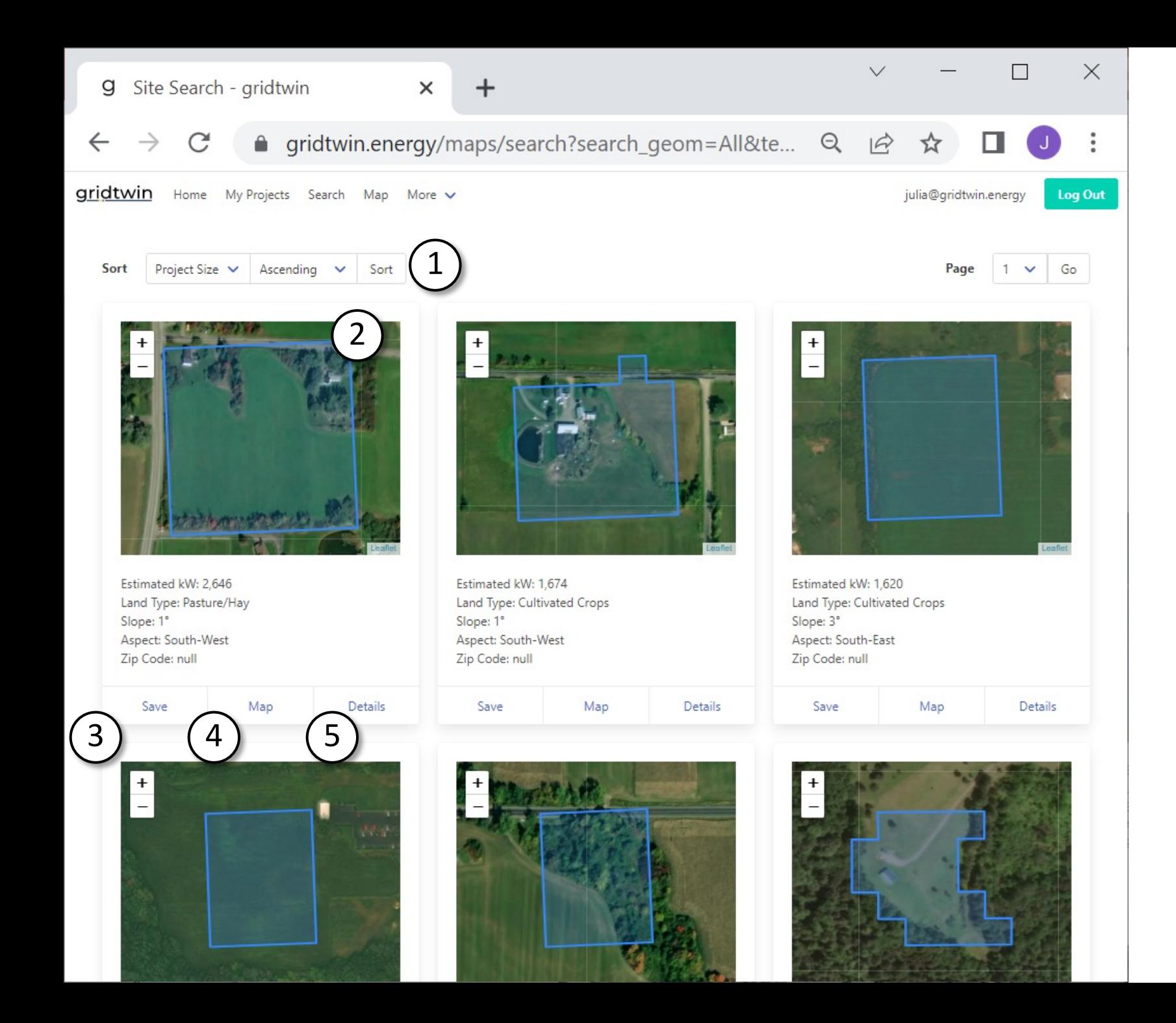

## *Search: View Results of Parcel Search*

- 1. Sort the results of the search
- 2. View the identified area for potential ground -mount solar
- 3. Save the project to your 'My Projects' Page
- 4. View the Parcel on the Map
- 5. See the details of the Parcel

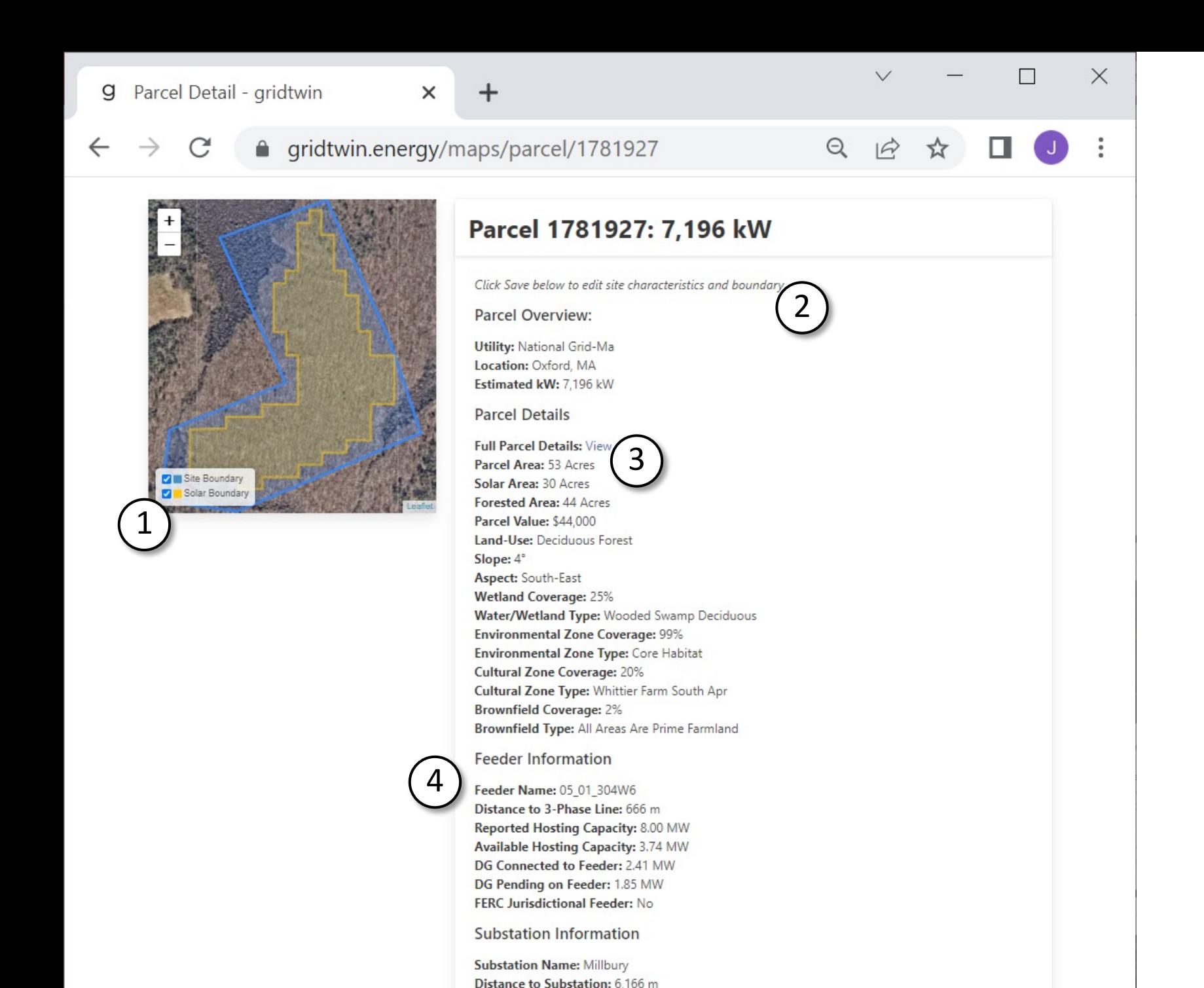

## *Search: View Parcel Details*

- 1. View the Site Boundary as well as the Identified Area for ground -mount solar
- 2. Save the site to 'My Projects' at the bottom of the page
- 3. View the full parcel details such as owner name, contact information, zoning, etc.
- 4. View other information related to interconnection

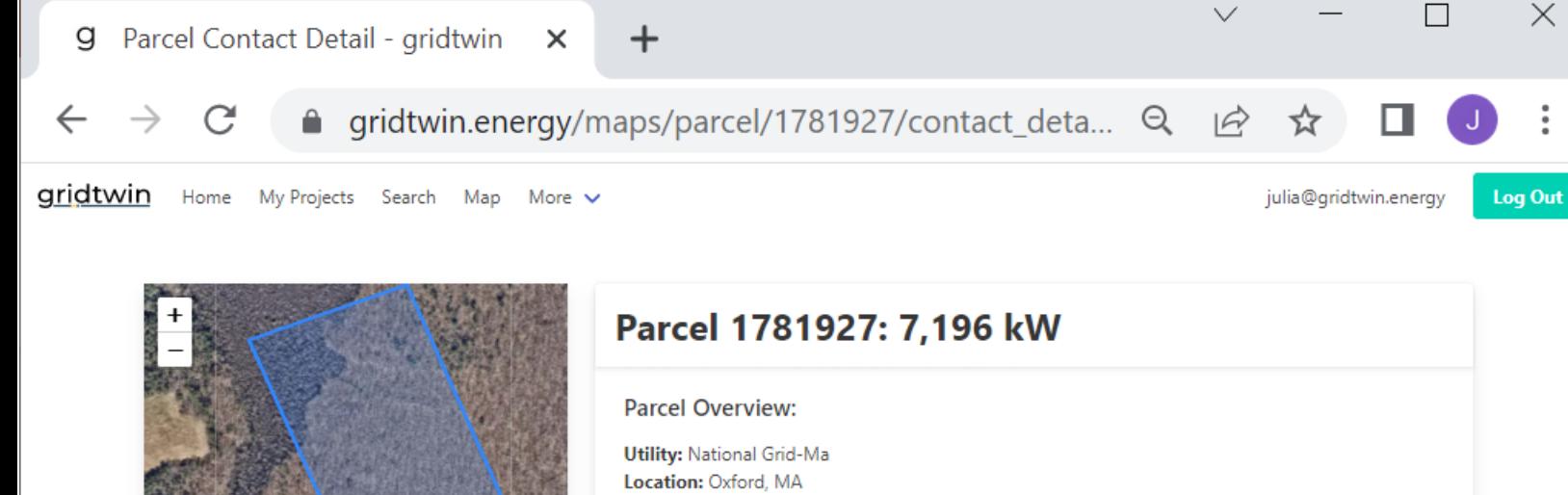

### *Search: View Parcel Details*

1. View all available characteristics for the parcel such as Owner Name, Contact Information, Address, Property ID, and Zoning **Information** 

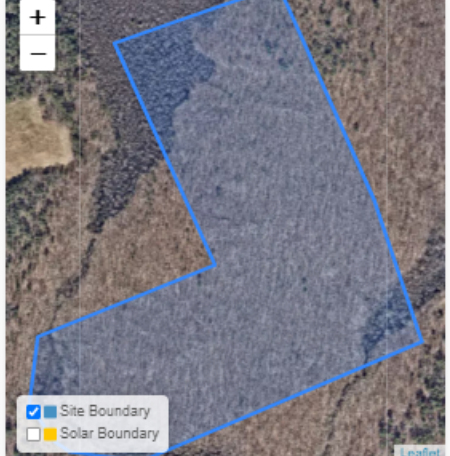

Estimated kW: 7.196 kW **Other Information** Object ID: 2564937 **FIPS Code: 25027** Parcel ID: 55\_A05 Parcel ID without Formatting: 55A05 First Alternative Parcel ID: 55 A 05 Parcel Use Code: 1320 **Number of Stories: 0.0 Number of Units: 0** Parcel Value Type: ASSESSED **Improvement Value: 0.0 Land Value: 44000.0** Total Parcel Value: 44000.0 Last Sale Price: 100.0 **Tax Year: 2021** Owner Name: SALMONSON, ROBERT W Mailing Address: 14 COACHMAN LN Mailing Address City: AUBURN Mailing Address State: MA Mailing Address ZIP Code: 01501-1804 Parcel Address: 0 DOUGLAS RD Parcel Address Number: 0 Parcel Address Street Name: DOUGLAS Parcel Address Street Type: RD Parcel Address City: OXFORD Original Parcel Address: 0 DOUGLAS RD; 0; DOUGLAS; OXFORD; 01540 **US Census County Subdivision: oxford** Parcel Address County: worcester Parcel Address State: ma

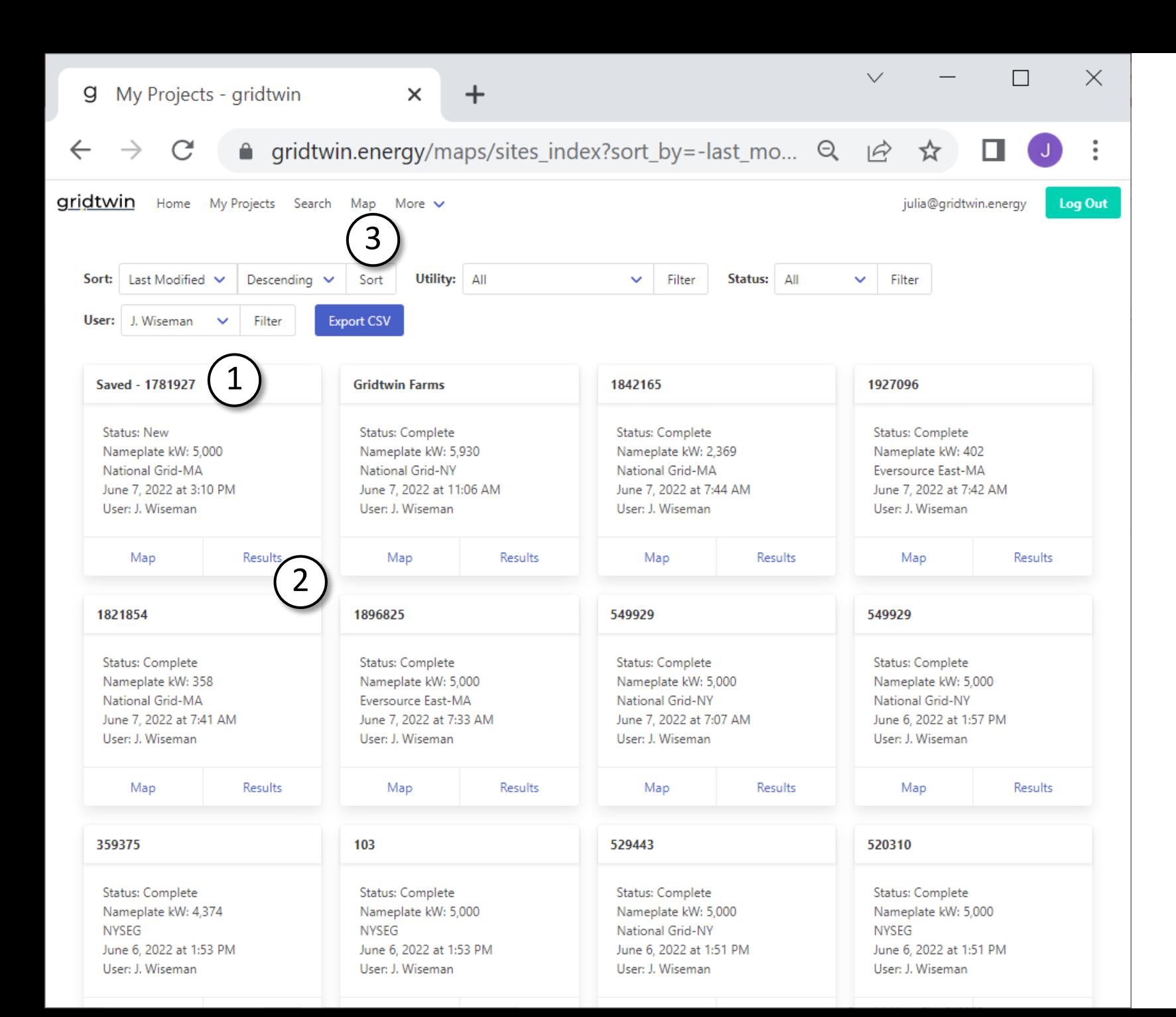

#### *Search: Saved Parcel*

After saving, the parcel is available in your 'My Projects' Page

- 1.Saved Parcel from search
- 2.View Project and start an interconnection analysis
- 3.To explore an alternate search method, return to the Map

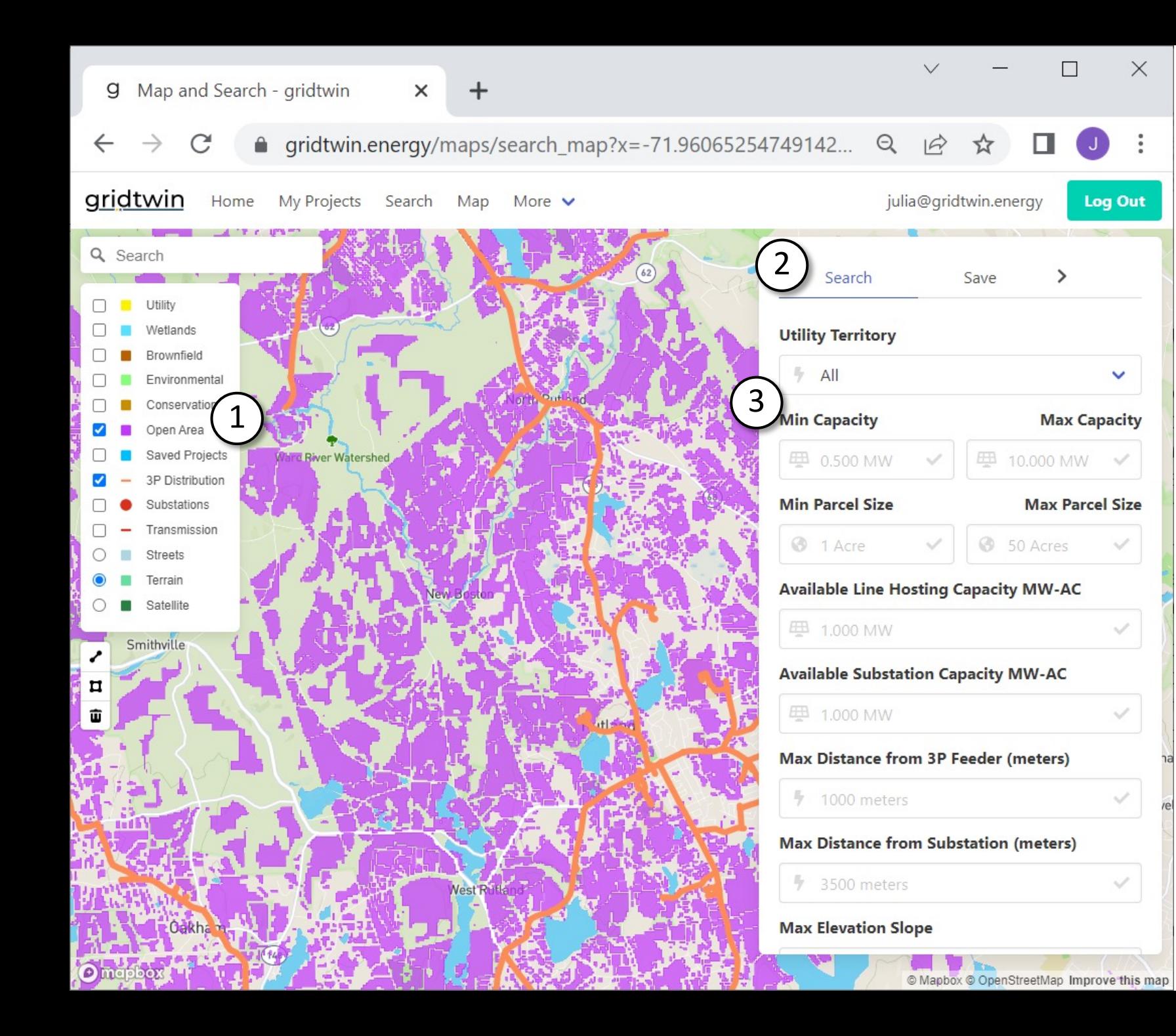

## *Search: Map -based Filtering*

- 1. After panning and zooming to your area of interest on the map, display the Open Area layer to see available parcels
- 2. The Search tab allows you to filter out all parcels that don't meet your needs
- 3. The map -based search function utilizes many of the same helpful criteria as your previous search method

#### dtwin

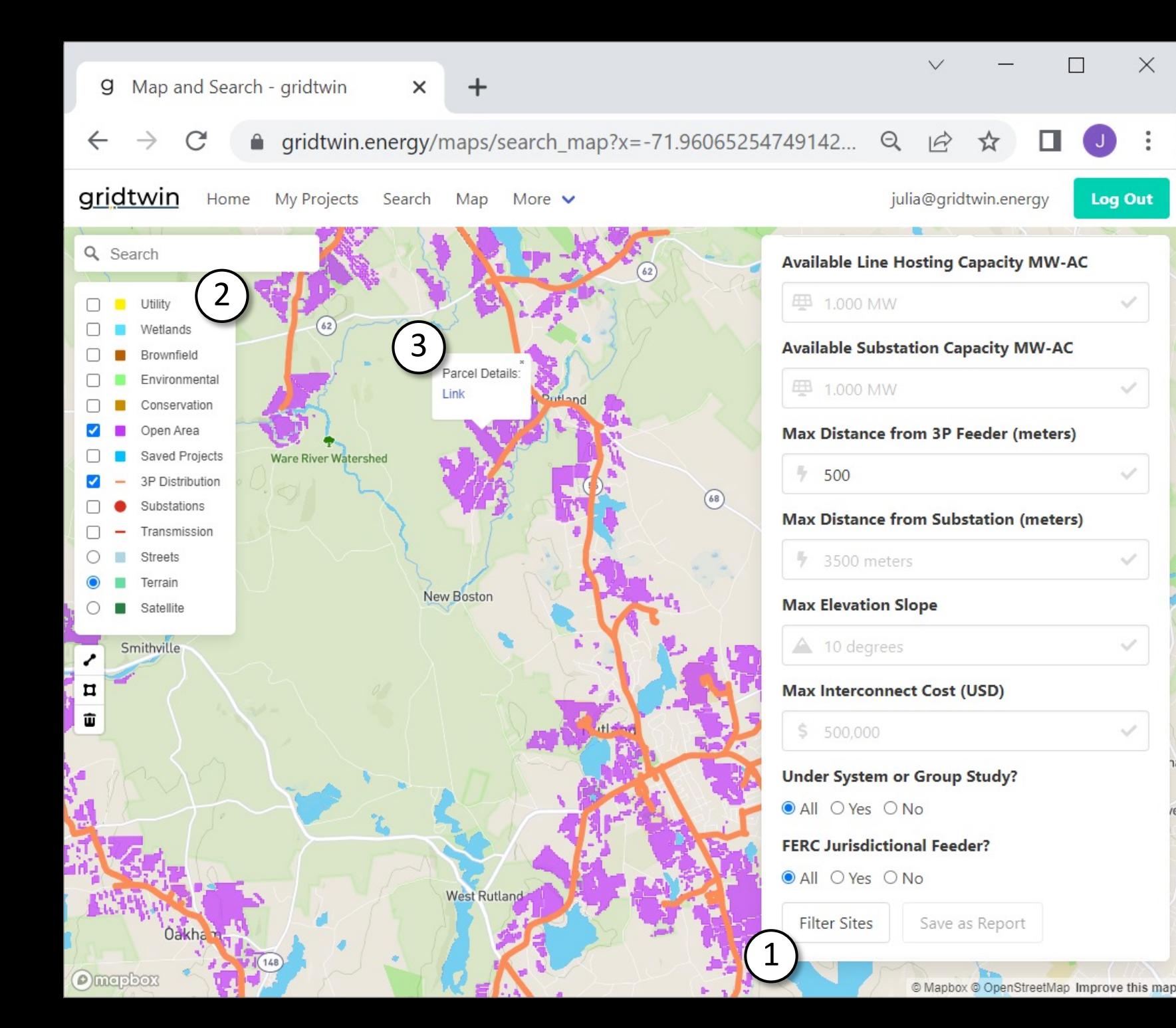

## *Search: View Sites*

- 1. After inputting your desired criteria, scroll down in the search tab and select 'Filter Sites' to only view relevant parcels
- 2. Other map layers can be selected to help narrow your search as you see fit
- 3. Click on any parcel of interest and select its 'Link' to view further parcel details, save it, and proceed in any analyses

# *Additional Support*

- 1. Additional help material will always be available on our website; to find this, navigate to 'More' -> 'Help and Support' from the top menu bar.
- 2. Please reach out via email with any questions or concerns
- 3. This .ppt will be sent out via email for reference

*SOFTWARE FOR RENEWABLES INTERCONNECTION*

www.gridtwin.energy